# 2カメラ対応ドライブレコーダー **TX2000** TX2000-SA

取扱説明書<sub>2nd Edition</sub>

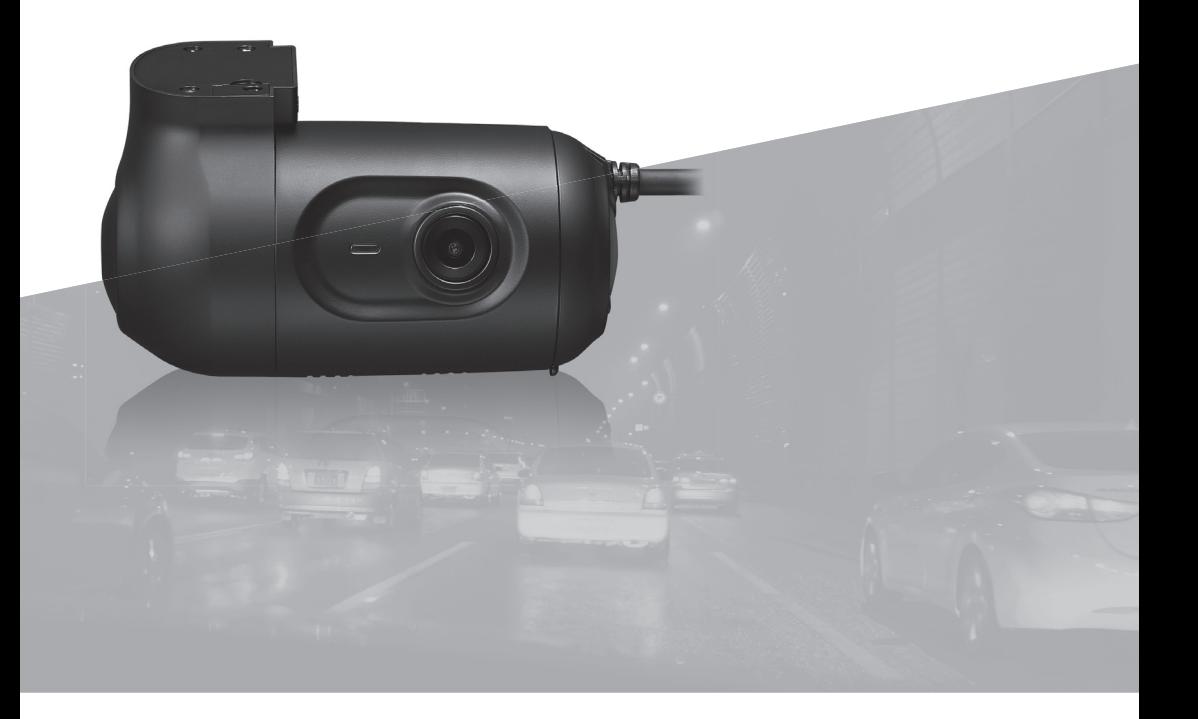

# 目次

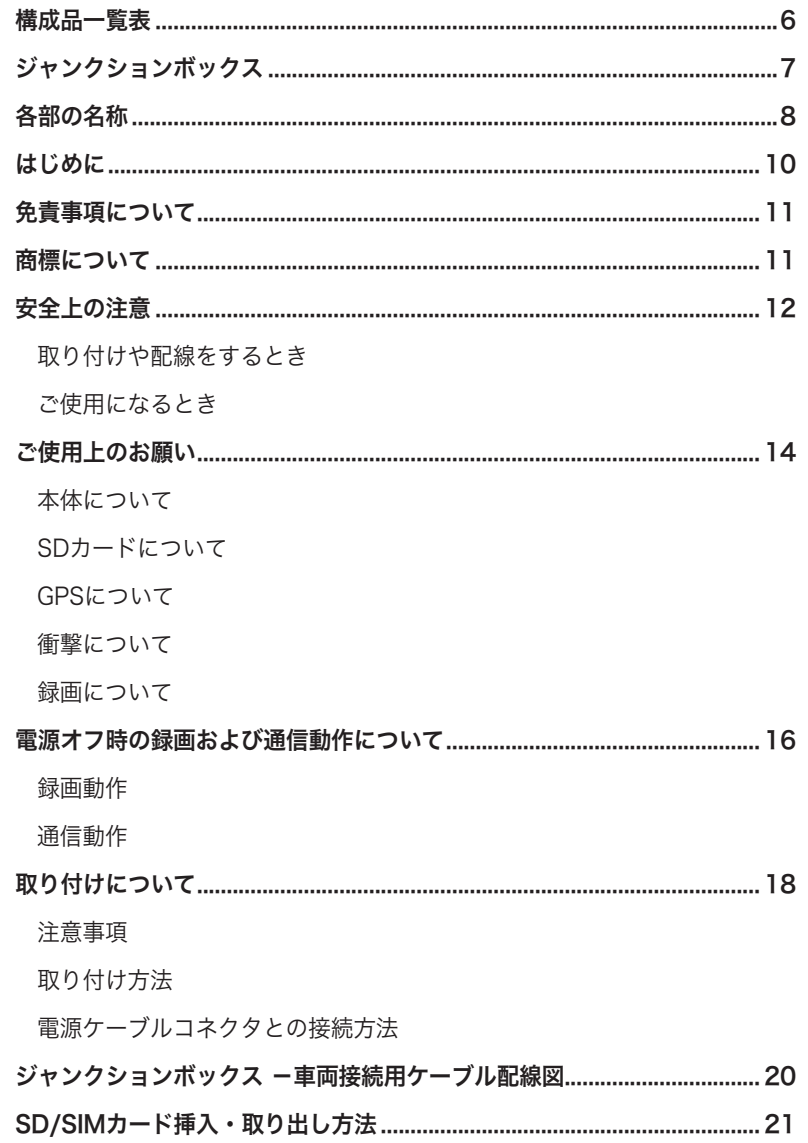

# 目次

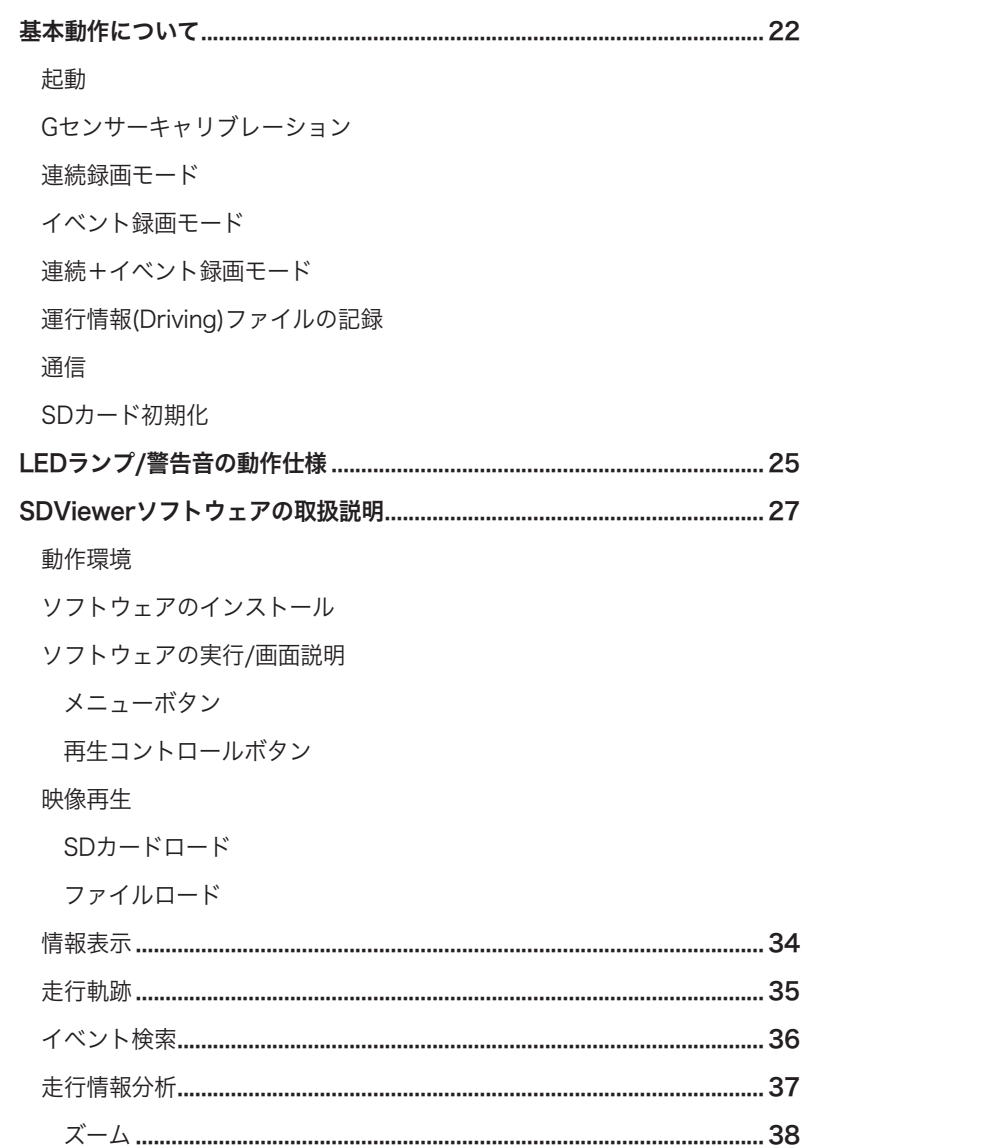

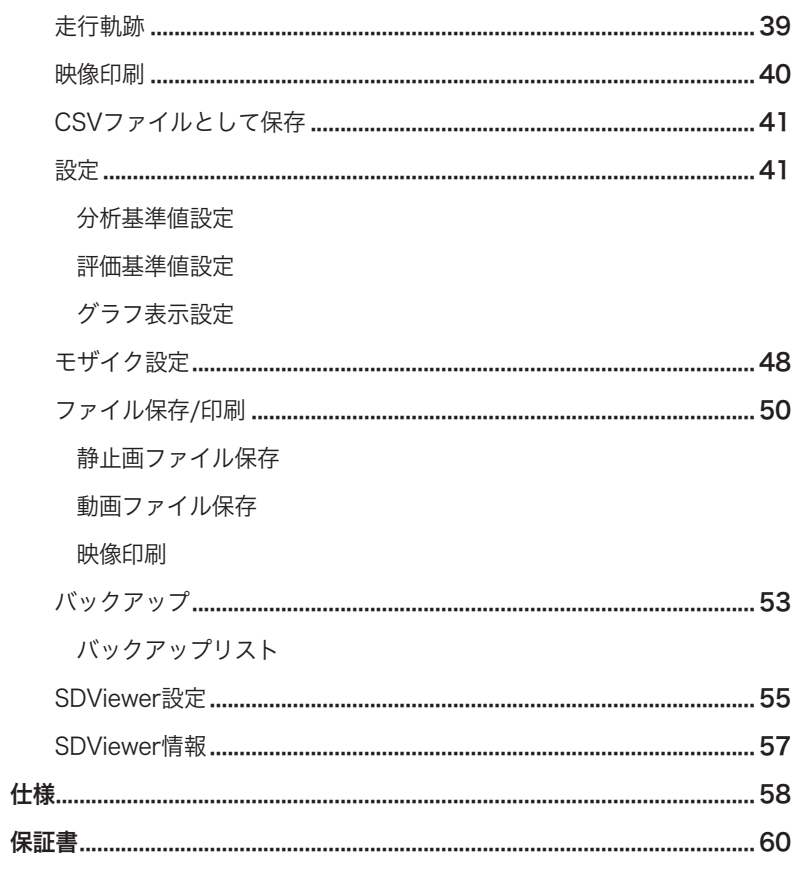

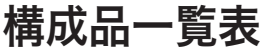

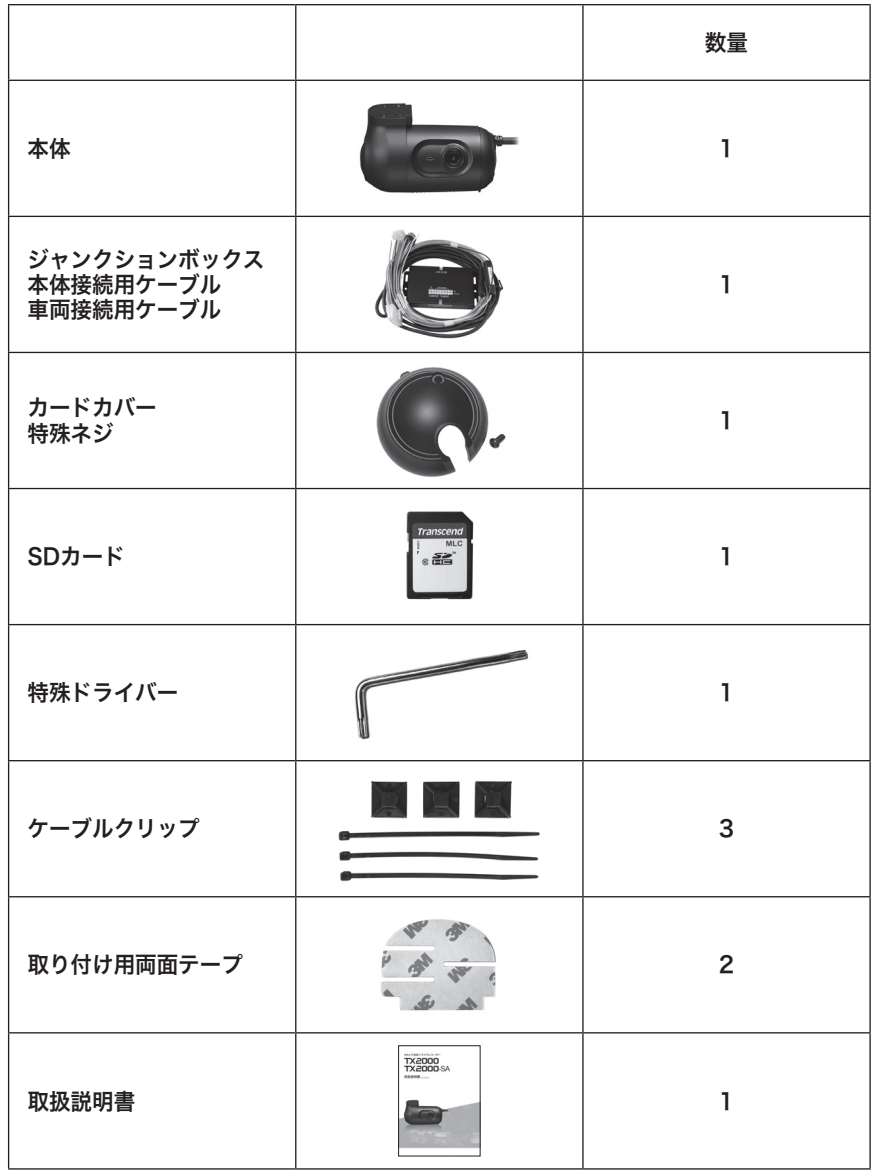

# ジャンクションボックス

ジャンクションボックスおよびケーブルイメージ

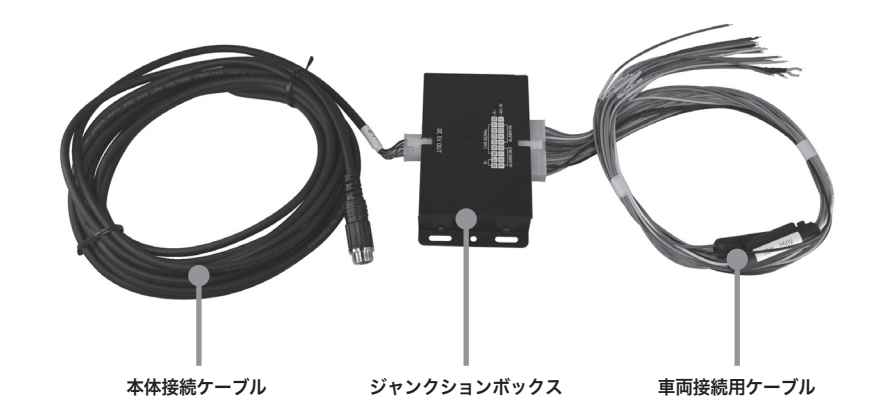

# 各部の名称

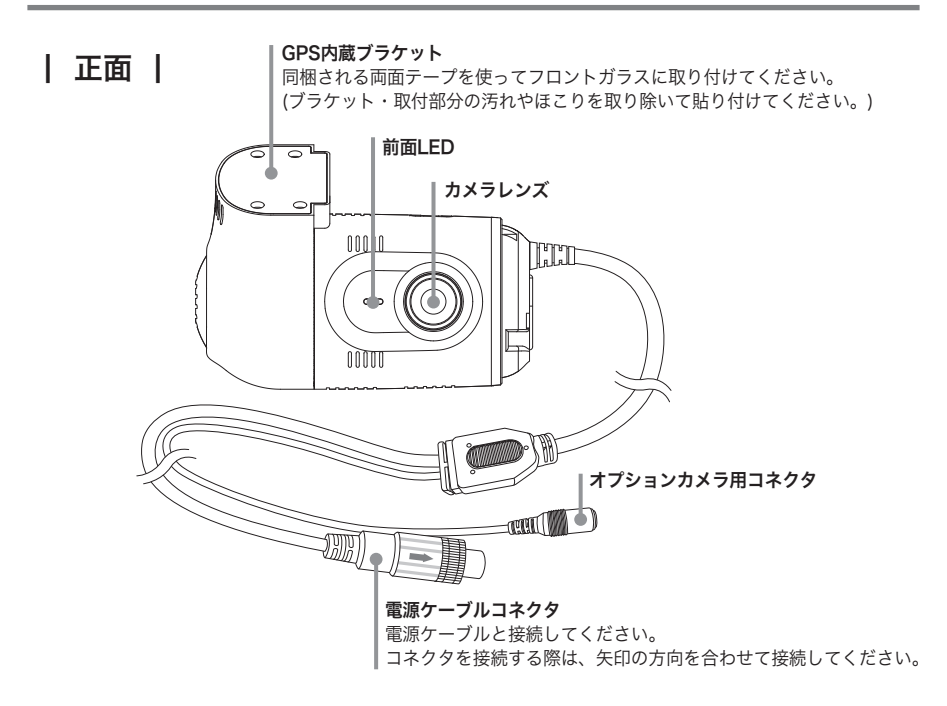

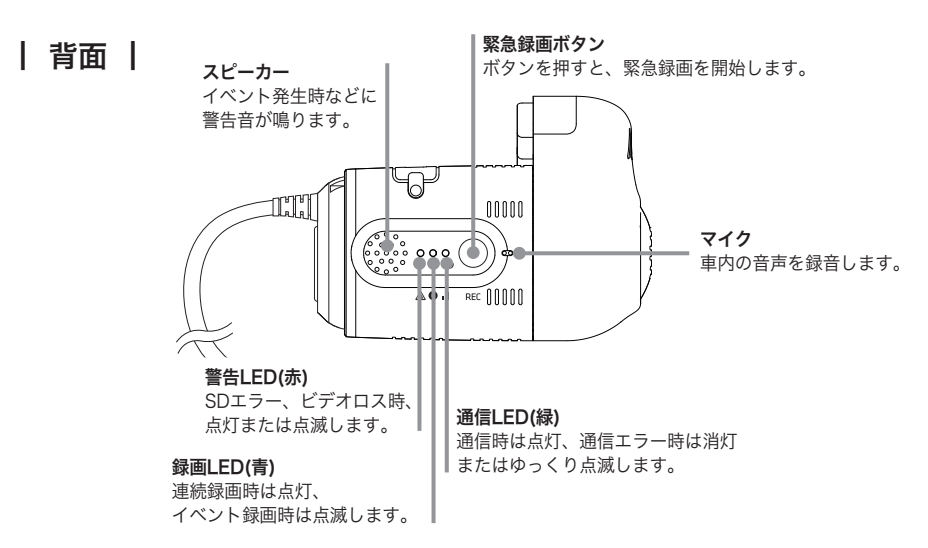

| 側面(左) |

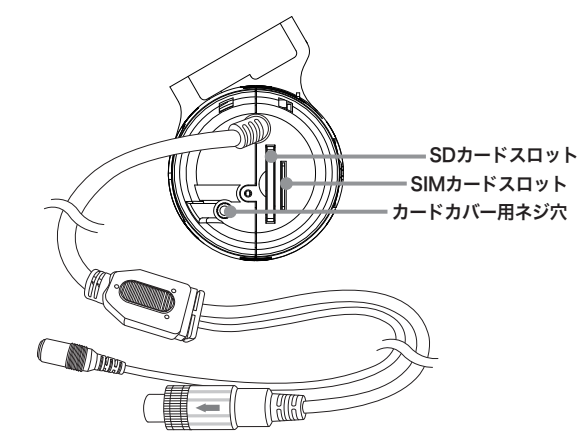

※カードカバーを脱着する際は付属の特殊ドライバーを使用してください。 また特殊ネジの紛失にご注意ください。

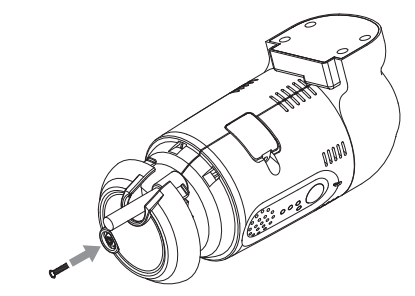

本書における「本製品」とはTX2000及びTX2000-SAを表します。 本製品のご使用前に必ず本書をお読みいただき、記載内容を守って正しくお使いください。 本書には、ご使用の際の重要な情報、使用者や他の人々への危害、財産への損害を未然に防 ぎ、本製品を安全に使用するための事項が示されています。 本書は、必要なときにすぐに参照できるよう、お手元に保管されることを推奨します。 本書の内容は、本製品や関連ソフトウェアの更新に伴い予告なく変更される場合があります。

また、お問い合わせ先の窓口、住所、電話番号、ホームページの内容やアドレスなどが変更 されている場合があります。あらかじめご了承ください。本製品の仕様および外観、アイコ ン、表示名、表示の内容は、実際と異なったり、改良のため予告なしに変更する場合があり ます。本書では、本製品を安全にお使いいただくための注意事項を次のように記載しています。

### 表示の説明

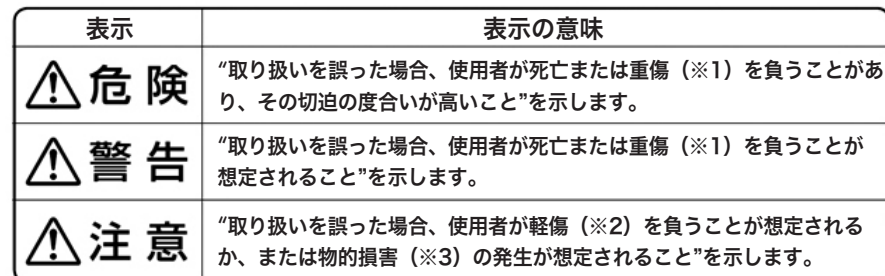

※1 : 重傷とは失明やけが、やけど(高温・低温)、感電、骨折、中毒などで、後遺症が残るものおよび 治療に入院・長期の通院を要するものを指します。

※2 : 軽傷とは、治療に入院・長期の通院を要さないけが、やけど(高温・低温)、感電などを指します。 ※3 : 物的損害とは、家屋・家財およびペットなどにかかわる拡大損害を指します。

# 図記号の例

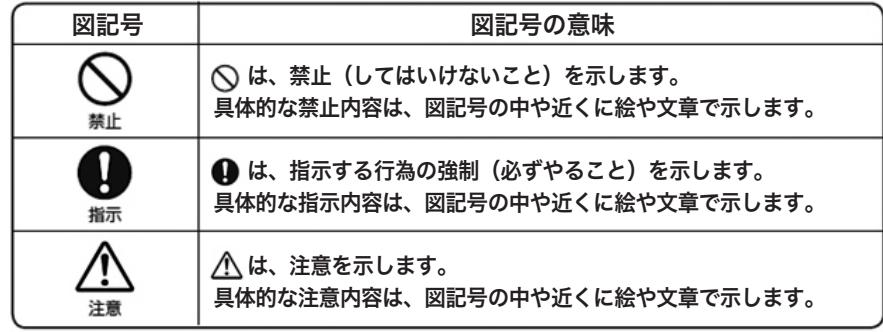

# 免責事項について

取扱説明書の記載に従った使用でない場合、当社は一切の責任を負いかねます。

落下、衝撃、圧力負荷といった外的要因による故障および損害が生じた場合、補償はできま せん。

火災や地震、風水害、第三者による行為、その他事故、取付の不備、お客様の故意または過 失、誤用、異常な条件下での使用により故障および損害が生じた場合、補償はできません。 製品の損耗、劣化による故障の場合、当社は一切の責任を負いかねます。

SDカードに保存したデータが消失した場合、当社は一切の責任を負いかねます。

静電気などの電気的なノイズを受けたことにより本機が正常に動作しなくなった場合、補償 はできません。

故障・修理の際にSDカードに記録されたファイルが変化・消失した場合、補償はできませ ん。

# 商標について

本書に掲載の商品の名称やロゴは、それぞれ各社が商標および登録商標として使用している 場合があります。

# 安全上の注意

# 取り付けや配線をするとき

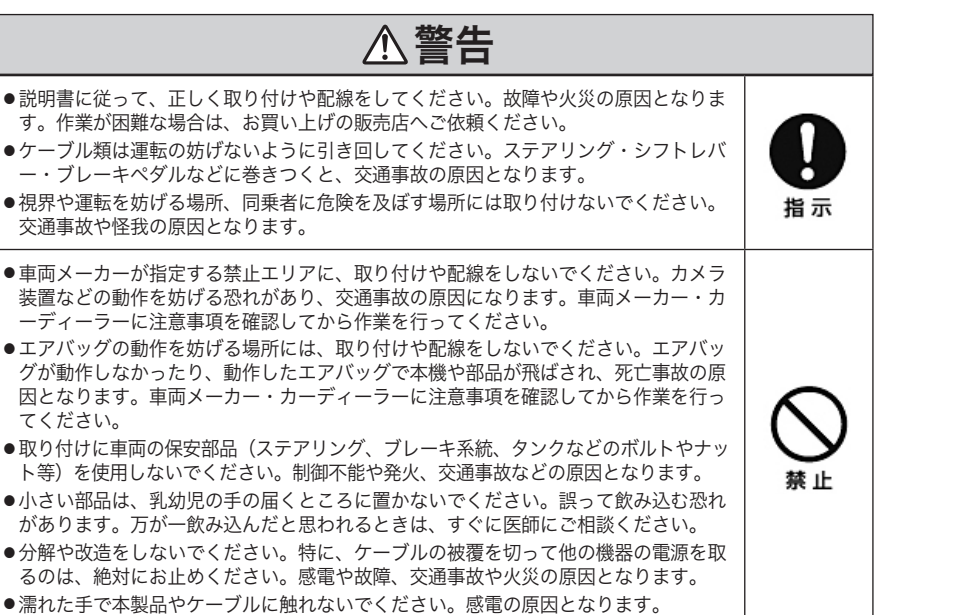

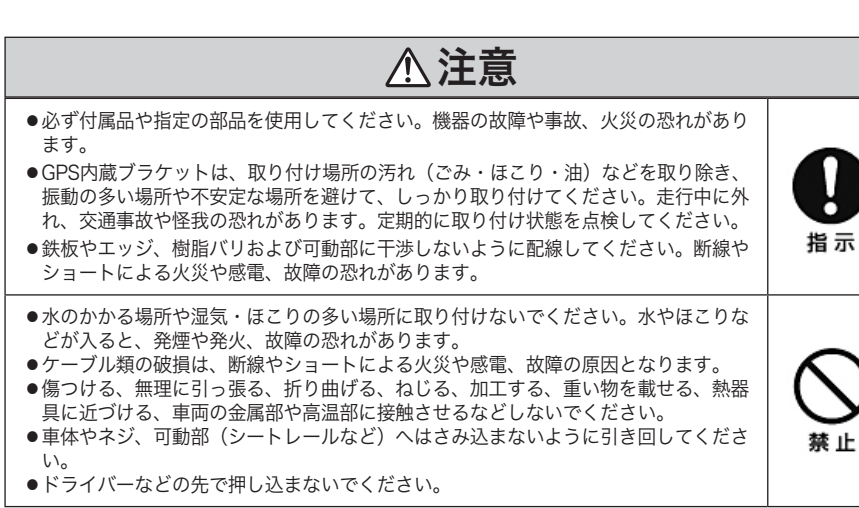

# ご使用になるとき

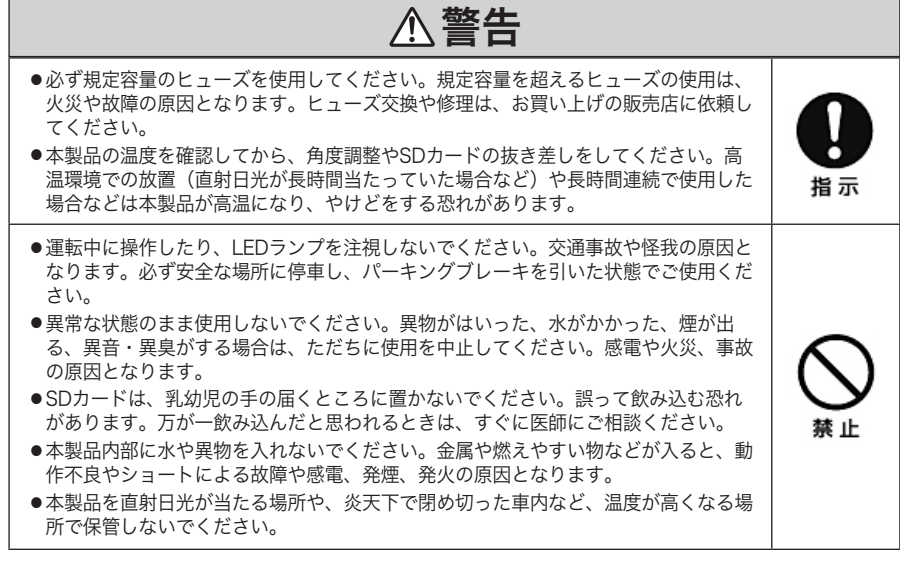

# 注意

●本製品を車載以外には使用しないでください。発煙や発火、感電、怪我の恐れがあり ます。

●落下させる、叩くなど、強い衝撃を与えないでください。発煙や発火、感電、怪我の 恐れがあります。

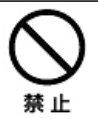

# ご使用上のお願い あいしゃ はんしゃ かいしゃ かいしゃ 衝撃について

#### 本体について

ご使用の前に取扱説明書を必ずお読みいただき、安全にお使いください。お読みになったあ とは大切に保管し、必要なときにお読みください。

本製品のみでは使用できません。必ず本製品にSDカードを挿入してご使用ください。 連続録画モードは常に記録を繰り返しますが、すべての状況において録画した映像を保証す るものではありません。

録画した映像は、裁判などの証拠として効力を保証するものではありません。 LED式信号機などを録画すると、点滅して表示されたり、色の識別ができない場合があります。 動作温度の範囲外で使用すると、正常に動作しなかったり、録画を停止する場合があります。 冷暖房を入れた直後などは、結露で本製品のレンズがくもる場合があります。 本製品のレンズを手で触らないでください。レンズが汚れたり、傷が付く場合があります。 カードカバーを外した状態で使用しないでください。

#### SDカードについて

本製品の電源が入っている状態でSDカードを抜き差ししないでください。SDカード内のデ ータが破損する恐れがあります。

初めて使用するSDカードは必ず本体または、Configuration Toolで初期化してください。 本体でSDカードを初期化する場合は電源をオフにしないでください。

強い衝撃を与える、曲げる、落とす、水に濡らすなどしないでください。

SDカードの端子部分を手や金属で触れたり、汚したりしないでください。

本製品に付属しているSDカード以外との相性による不具合については、当社は一切の責任を 負いかねます。

SDカードにシールやラベルを貼り付けないでください。本体からカードが取り出せなくなる 恐れがあります。

SDカードには寿命があり、長期間使用すると書き込みや消去ができなくなる場合がありま す。特にドライブレコーダーでの使用は、不良セクタなどが発生しやすく、平均寿命より短 くなる場合があります。

1~2週間に一度、初期化を行うことをお勧めします。

SDカードは消耗品のため、3~6か月ごとに交換することをお勧めします。 SDエラーが発生したら、初期化またはSDカードの交換を行ってください。 データ消滅による損害については、当社は一切の責任を負いかねます。

### GPSについて

通常、GPS測位が完了するまで約10秒~3分程度かかりますが、購入直後や、ビルの間など の電波の届きにくい場所では、測位できるまで20分以上時間がかかる場合があります。その 場合は障害物や遮へい物のない場所へ移動してください。 GPSの特性上、衛星の電波を捕捉できない場合、緯度、経度、速度情報の出力はできません。

衝撃検知=交通事故ではありません。ドアの開閉や段差などでも発生する可能性があります。 取り付け方法や本体の設定値によりイベント録画が行われない場合があります。

#### 録画について

本製品はすべての状況において映像の記録を保証するものではありません。 録画した映像は、裁判などの証拠として効力を保証するものではありません。 本製品の故障や使用による損害、および録画された映像の破損や損傷によって生じた損害に ついては、当社は一切責任を負いません。 本製品を利用して、本人の同意なしに他人の肖像を撮影したり、不特定多数に公開すること は、肖像権を侵害する恐れがありますが、当社は一切責任を負いません。 本製品の動作を確認するための危険運転は絶対に行わないでください。 LED方式信号機では画面がチラつくことがあり、色の識別ができない場合があります。それ により発生した損害について、当社は一切責任を負いません。 録画のフレームレートは録画条件により異なります。 運転中に本製品の操作やLEDランプの注視をしないでください。緊急録画をする時は、周囲 の安全を確かめた上で操作してください。 イベント録画モードで電源が切れる(録画が終了する)直前にイベントが発生すると、正常に録 画できない可能性があります。それにより発生した損害について、当社は一切責任を負いま せん。 SDカードに空き容量が残っていても、生成されるファイル数によってそれ以上録画が出来な くなるか、古いデータが削除される場合があります。 [イベント録画モード]

最大録画件数(3,000件)

[連続録画モード] 最大録画件数(1,000件)

[連続+イベント録画モード] 最大録画件数 (Eventフォルダ:2,000件、Normalフォルダ:1,000) ※カメラ数による録画件数の変更はありません。

32GBのSDカードを使用して「連続録画モード、1fps、上書きオン」設定で記録した場合、 記録されたファイル数が連続録画モードでの最大録画件数である1,000件を超えると、SDカ ードの容量が残っていても古いデータから上書きします。

# 電源オフ時の録画および通信動作について

### 録画動作

#### [連続録画モードの時]

連続録画モードに設定すると、電源(ACC)がオンになると常にSDカードにデータを記録し、 電源(ACC)をオフにする直前までのデータが全記録されます。

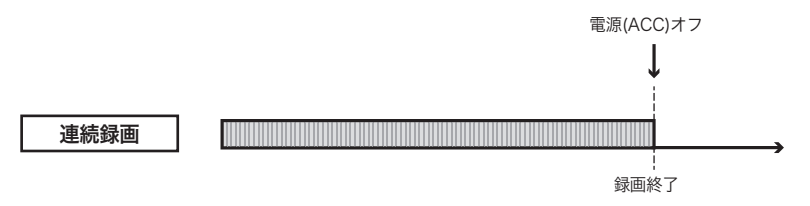

#### [連続+イベント録画 モードの時]

連続+イベント録画モードに設定すると、Normalフォルダには電源(ACC)をオフにする直前 までの全てのデータが記録されます。Eventフォルダには、イベント発生と同時に電源(ACC) が切断されると、正常にデータが記録されない場合があります。

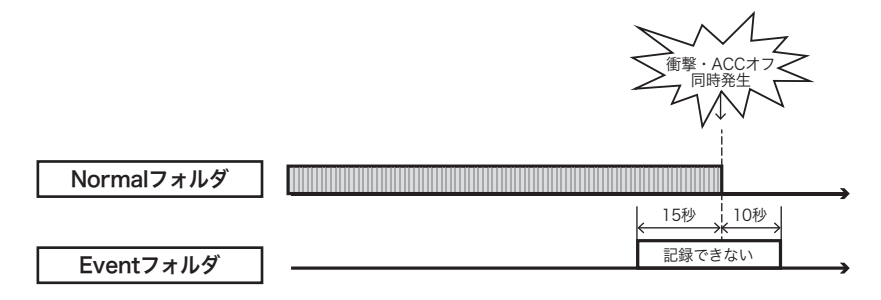

#### [イベント録画の時]

イベント録画モードに設定すると、あらかじめ設定した発生前・後録画時間分のデータを常 に内蔵メモリに記録し、イベントが発生すると内蔵メモリに記録されているデータをSDカー ドにコピーします。

内蔵メモリは揮発性のため、電源(ACC)をオフにすると全てのデータが削除されます。 ただし、衝撃などのイベントの発生と同時に電源(ACC)が切断されると、内蔵メモリに記録さ れているデータをSDカードに正常にコピーできず、データが記録されない場合があります。

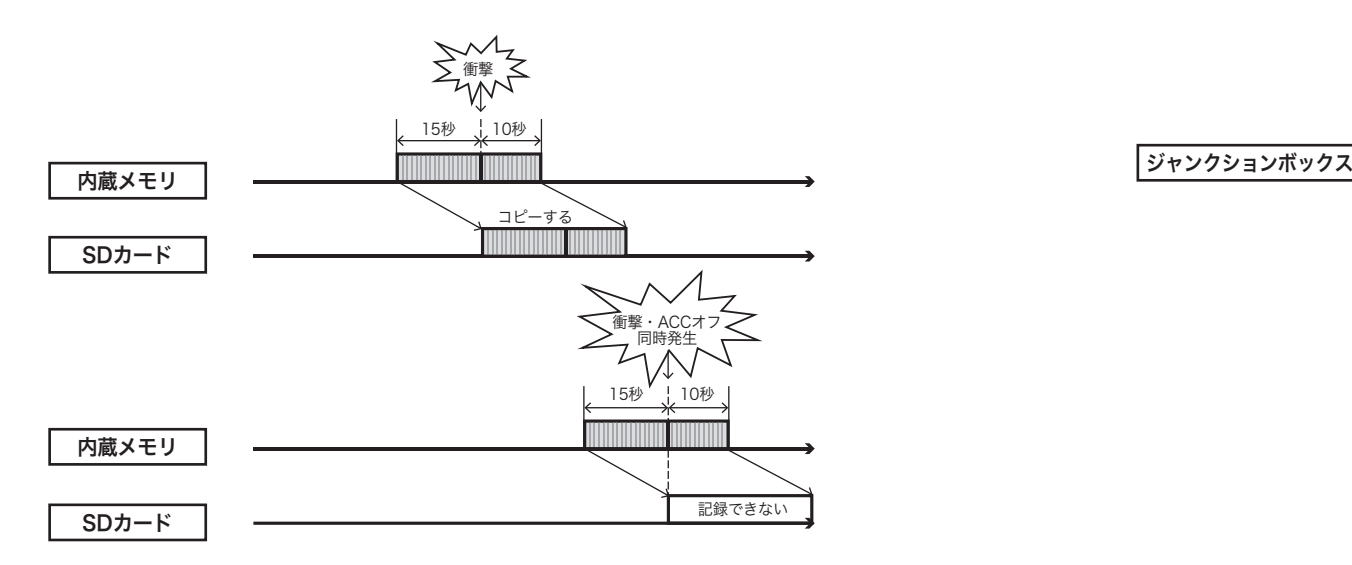

#### 通信動作

ジャンクションボックスのパワーオフディレー設定を利用すると、電源(ACC)をオフにした 後も、録画及び通信が一定時間継続されます。

例:パワーオフディレー時間を1分に設定した場合

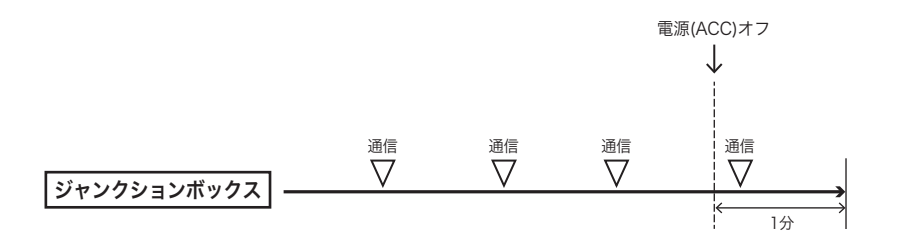

# 取り付けについて

### 注意事項

取り付け方によって、Gセンサーの値が正しく取得できない可能性があります。 フロントガラスの上部20%の範囲内に取り付けてください。 カメラレンズが、ワイパーの拭き取り範囲内に収まるように取り付けてください。ワイパー の拭き取り範囲外に取り付けると、降雨時等に、鮮明に録画されない可能性があります。 ルームミラーの操作に干渉しない場所へ取り付けてください。 検査標章等に重ならないように取り付けてください。 フロントガラスの着色部や視界の妨げとなる場所を避けて取り付けてください。 エアバッグの動作や運転の妨げにならない場所へ取り付けてください。 カメラ角度の調整を行った上で取り付けてください。取り付け後の大幅な角度調整は、取り 付け位置によっては困難な場合があります。

両面テープは最初にGPS内蔵ブラケットにしっかり貼り付けて、フロントガラスに取り付け てください。

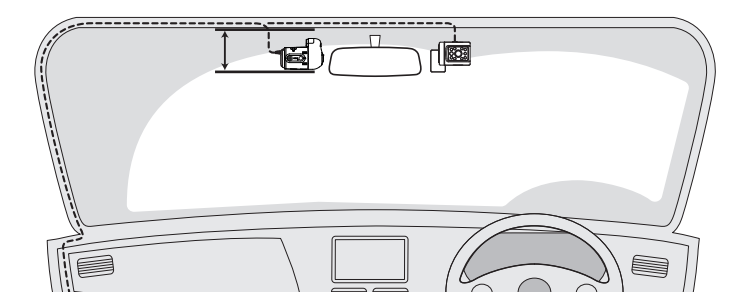

## 取り付け方法

- 1.あらかじめGPS内蔵ブラケットやフロントガラスの汚れや油分を取り除いてください。
- 2.GPS内蔵ブラケットに付属の両面テープを貼り付け、本製品が左右水平になるようにフロ ントガラスに取り付けてください。貼り直しをすると、両面テープの粘着力が弱まり本製 品が脱落する恐れがあります。
- 3.本体側の電源ケーブルコネクタと本体接続用ケーブルコネクタを接続してください。
- 4.コネクタの金属部が、フロントガラスやピラーの塗装に損傷を与える恐れがあるため、取 り付け時は取り扱いに注意してください。
- 5.下図を参照し、取付角度を調整してください。

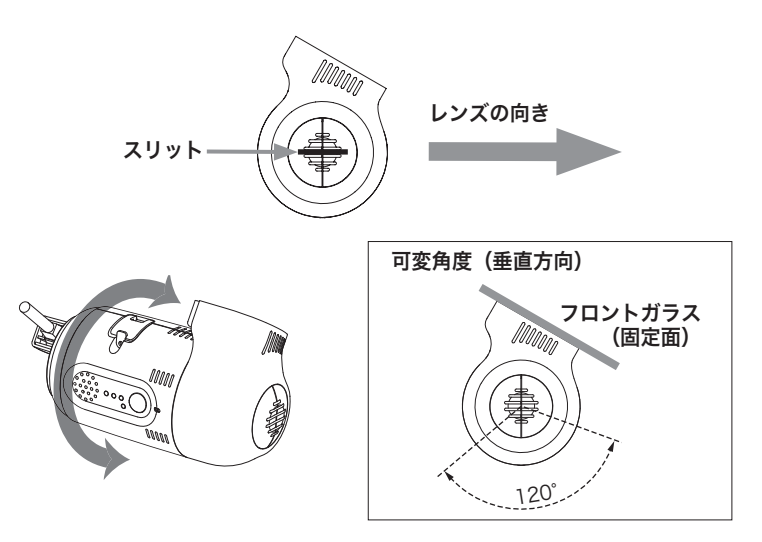

### 電源ケーブルコネクタとの接続方法

本体側の電源ケーブルコネクタと本体接続用ケーブルコネクタを接続する際は両方の矢印の 位置を合わせてください。また接続後は、コネクタが抜けないようにネジを最後までしっか り回して固定してください。

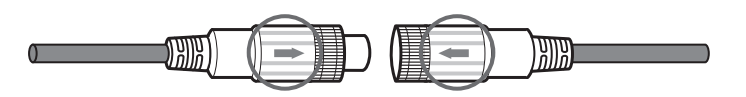

# ジャンクションボックス -車両接続用ケーブル配線図

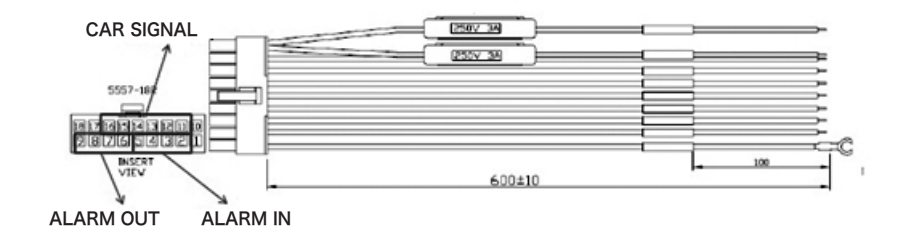

1. ACC (白) : 車両のACCに接続します。

2. ALARM IN1 (水色) : 記録したい信号(+)に接続します。(\*1)

3. ALARM IN2 (水色) : 記録したい信号(+)に接続します。(\*1)

4. ALARM IN3 (水色) : 記録したい信号(-)に接続します。(\*2)

5. ALARM IN4 (水色) : 記録したい信号(-)に接続します。(\*2)

6. ALARM OUT1B (ピンク) : 他の機器のアラーム入力先へ接続します。(\*3)

7. ALARM OUT1A (ピンク) : 1Bに出力する電源を接続します。(\*3)

8. ALARM OUT2B (ピンク) : 他の機器のアラーム入力先へ接続します。(\*3)

9. ALARM OUT2A (ピンク) : 2Bに出力する電源を接続します。(\*3)

10. BATTERY+ (赤) : 車両の常時電源に接続します。

11. LEFT (緑) : 車両の左ウィンカー信号線に接続します。

12. RIGHT (黄) : 車両の右ウィンカー信号線に接続します。

13. BRAKE (青) : 車両のブレーキ信号線に接続します。

14. REVERSE (茶) : 車両のリバース信号線に接続します。

15. SPEED (紫) : 車両の速度パルス線に接続します。

16. RPM (橙) : 車両のRPM線に接続します。

17. BATTERY- (黒) : 車両のボディアース部に接続します。

18. BATTERY- (黒) : 車両のボディアース部に接続します。

#### \*参考1

アラーム入力タイプは「V-Off」「V-On」から選択できます。 V-OffはALARM INに電源が流れた場合アラームを認識します。 V-OnはALARM INに流れていた電源が切断された場合アラームを認識します。 クラクション・ドア開閉などの信号をアラームとして使用できます。

\*参考2

アラーム入力タイプは「N-C」「N-O」から選択できます。 N-CはALARM INがアースに接続された場合アラームを認識します。 N-OはALARM INがアースから切断された場合アラームを認識します。 クラクション・ドア開閉などの信号をアラームとして使用できます。

#### \*参考3

「Gセンサー」「緊急ボタン」「速度超過」「システム警告」「アラーム入力」「車両信 号」が作動した場合アラームを出力します。 他の機器のアラーム入力線に接続することにより、本製品のアラームをトリガーとして使 用できます。

#### 注 意

ALARM IN・OUTのアラーム設定はConfiguration Toolの「イベント」で設定できます。 ALARM OUT1Bはアラーム出力1、ALARM OUT2Bはアラーム出力2に対応しています。 左ウィンカー、右ウィンカー、ブレーキ、リバースのアラーム設定はConfiguration Toolの「車 両信号」で設定可能です。アラーム設定に関してはConfiguration Toolを確認してください。

# SD/SIMカード挿入・取り出し方法

SD/SIMカードの挿入・取り出しは、必ず電源が切れ、本体のLEDランプが消灯している状態 で行ってください。

本体の電源が入っている状態で挿入・取り出しすると、カードの破損やデータの消失、誤動 作を起こす恐れがあります。

SD/SIMカードの背面(金属部)と本体の背面側が同じ向きになるようにして、カチッと音が するまで差し込みます。

挿入方向を間違えると、SD/SIMカードの破損や本製品の故障の原因となります。

SD/SIMカードを少し押し込むと取り出すことができます。

SD/SIMカードスロットに各カードを挿入し、カードカバーを特殊ネジで締めてください。

#### SDカード挿入 いちゃく いちゃく SIMカード挿入

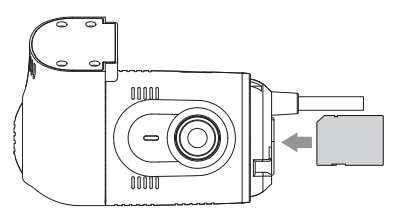

# 基本動作について

# 起動

車両のエンジンを始動すると、本製品に電源が供給され約45秒後に録画が開始できる状態に なります。

(起動後約25秒後に本体メモリに記録を開始し、約45秒後にSDカードに記録します。) ※エンジンを始動する前にSDカードが挿入されているか確認してください。

#### (LEDランプ動作)

●通信サービス利用なしの場合 (1)警告LED(赤)点灯 (2)警告LED(赤)点灯+録画LED(青)点滅 (3)警告LED(赤)点灯+録画LED(青)点灯+通信LED(緑)点滅 (4)警告LED(赤)点灯+録画LED(青)点灯+通信LED(緑)点灯 起動が完了すると、録画LED(青)が点灯し、「ピッ」という警告音が鳴ります。(起動まで約 45秒~50秒)

●通信サービス利用ありの場合 (1)警告LED(赤)点灯 (2)警告LED(赤)点灯+録画LED(青)点滅 (3)警告LED(赤)点灯+録画LED(青)点灯+通信LED(緑)点滅 (4)警告LED(赤)点灯+録画LED(青)点灯+通信LED(緑)点灯 起動が完了すると、録画LED(青)点灯+通信LED(緑)が点灯し、「ピッ」という警告音が鳴り ます。(起動まで約45秒~50秒)

# Gセンサーキャリブレーション

GセンサーキャリブレーションはSDカードのConfigフォルダ内にselfadj.iniファイルがある 場合にのみ動作します。(販売元によりselfadj.iniファイルが無い状態で販売される場合があ ります。この場合、Gセンサーキャリブレーション機能は使用できません。)

車両を水平な場所に停め、起動が完了した状態でリセットボタンを長押ししてください。ボ タンを押して約2秒後に「ピッ」と警告音が鳴り、約3秒後にキャリブレーションが終了する と「ピピッ」と警告音が鳴ります。設置環境に合わせて自動的にGセンサーキャリブレーショ ンを行います。

Gセンサーキャリブレーションが正常に完了すると、SDカードのConfigフォルダ内に angleInfo.iniファイルが生成されます。本体を水平に設置できない場合は、Gセンサーキャリ ブレーションの実施をお勧めします。

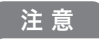

本体が地面と水平で、カメラが正面を向くように正しく設置されていない場合は、Gセンサーによる イベントが正しく動作しません。やむを得ずカメラが水平より上または下を向くように設置する場 合には、Gセンサーキャリブレーションの実施を推奨します。またGセンサーキャリブレーションを 行う際は、必ず水平な所に車両を移動してから行ってください。 水平な場所で行わないと、キャリブレーションが正常に行われません。キャリブレーションが正常 に行われていないと、Gセンサーが正しく動作せず、イベント録画が行われない可能性があります。

Gセンサーキャリブレーションは必ず動作中(起動が完了した後)に行ってください。起動が完了する 前にリセットボタンを長押しすると、SDカードが初期化され全てのデータが削除される恐れがあり ますのでご注意ください。

### 連続録画モード

連続録画モードに設定した場合は、起動が完了すると自動的に録画を開始し、電源(ACC)が オフになるまで録画し続けます。 (LEDランプ動作)録画LED(青)が点灯します。

### イベント録画モード

イベント録画モードに設定した場合は、イベント発生前後の映像のみ録画します。前後の録 画時間は設定により異なります。イベント録画中に新たなイベントが発生した場合、2回目以 降のイベントも連続して録画します。

(LEDランプ動作)録画LED(青)が早く点滅します。 (警告音)イベント発生時、「ピンポンピンポン」と音が鳴ります。

## 連続+イベント録画モード

連続+イベント録画モードに設定した場合、連続録画の映像はNormalフォルダに、イベント 録画の映像はEventフォルダに記録されます。

イベント発生時、Normalフォルダには1フレーム/秒の映像が記録され、Eventフォルダには 発生前後の映像が設定したフレームレートで記録されます。

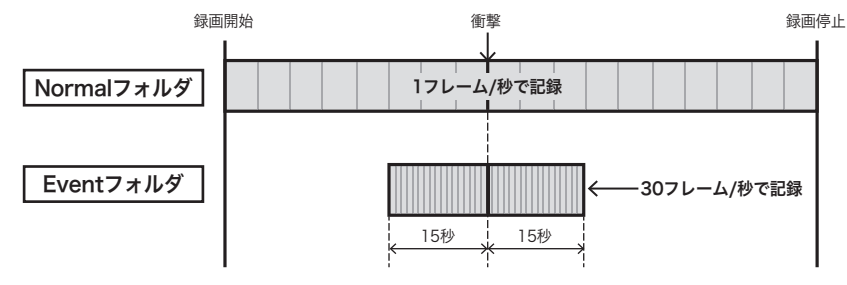

例) フレームレート:30フレーム/秒、発生前録画/発生後録画:15秒に設定した場合

(LEDランプ動作)録画LED(青)が連続録画の時は点灯、イベント録画の時は点滅します。 (警告音)イベント発生時、「ピンポンピンポン」と音が鳴ります。

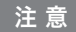

事故発生時などのGセンサーの値があらかじめ設定した条件に達しなかった場合、イベントとし て検知できず、イベント録画されません。その場合は、連続録画の映像をご確認ください。

### 運行情報(Driving)ファイルの記録

録画モードに関係なく、本製品が動作している間は走行情報(Gセンサー、速度、時間など)を 記録します。

記録された走行情報ファイルは急加速/急減速、衝撃などの分析に使用できます。

## 通信

本製品は3G通信モジュール内蔵型製品です。SIMカードを使用すると通信サービスが利用で きます。

サーバに走行情報データを定期的にアップロードしたり、イベント発生時の画像をサーバに 転送することができます。

(LEDランプ動作)SIMカードが正常に認識され、通信が出来る状態になると、通信LED(緑)が 点灯します。通信エラーが発生すると通信LED(緑)がゆっくり点滅します。

### SDカード初期化

SDカードを挿入し、本体の電源をオンにしてください。

本体の電源がオンになり録画LED(青)が点滅してから10秒以内にリセットボタンを3秒以上長 押ししてください。録画LED(青)と通信LED(緑)が交互に点滅し、「ピッ」と警告音が繰り返 し鳴ります。警告LED(赤)+録画LED(青)+通信LED(緑)が同時に一回点灯し、「ピッ」と警告 音が2回鳴ると完了です。

録画LED(青)が点灯し、録画を開始します。

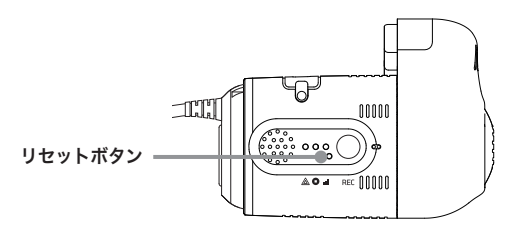

#### 注 意

- 1. 初期化中は絶対にSDカードを取り出さないでください。初期化中にSDカードを取り出すと、 SDカードが破損する可能性があります。
- 2. SDカードの初期化を行うと、SDカードに記録されたデータが全て削除されます。初期化を行 う前にSDカード内のデータをバックアップしてください。

# LEDランプ/警告音の動作仕様

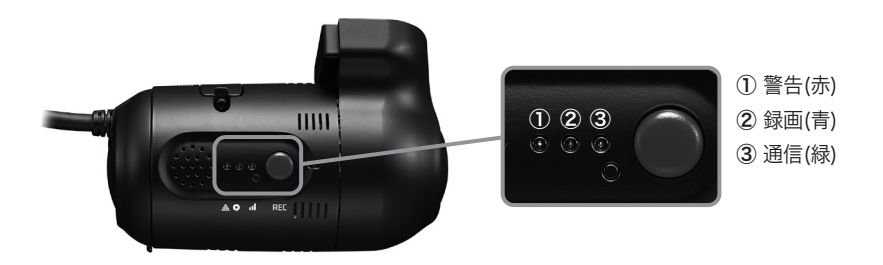

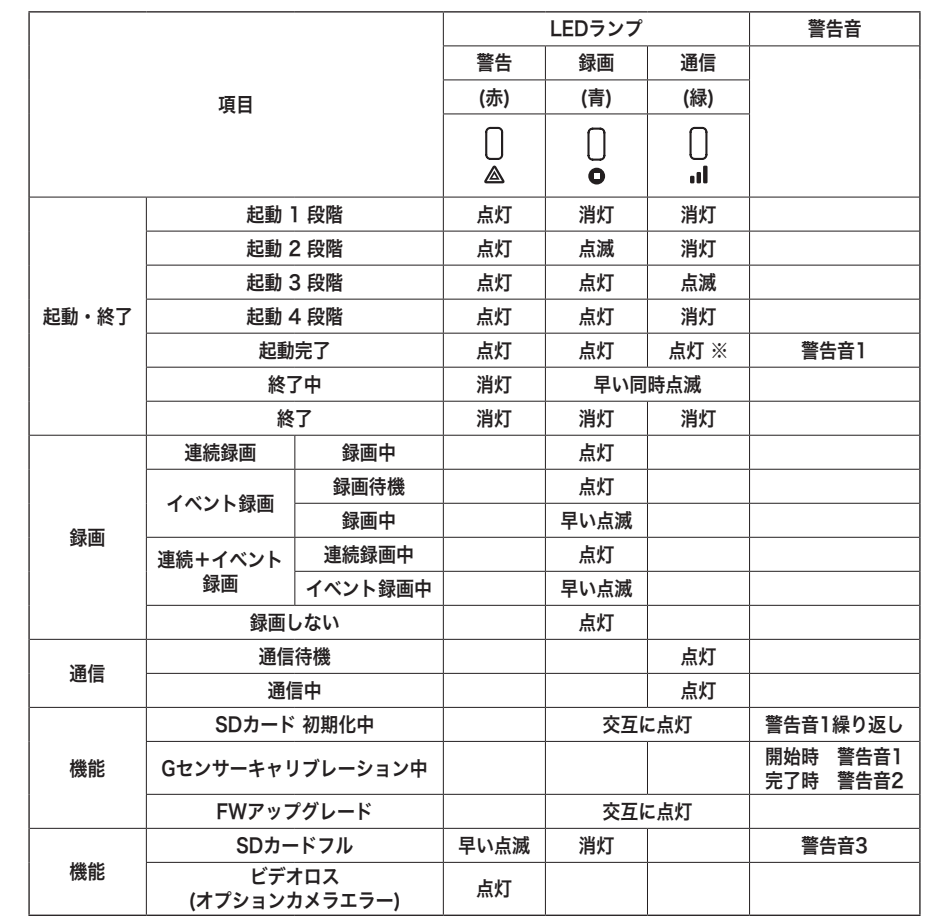

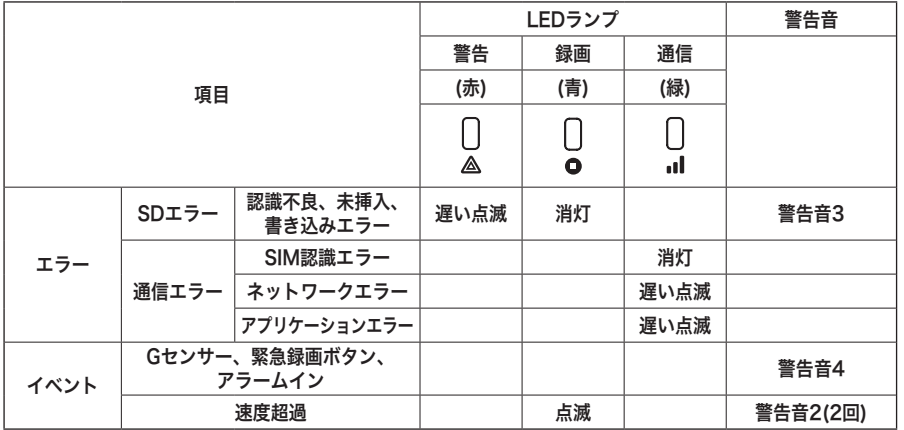

・警告音1(ピッ・1回)、警告音2(ピピッ・1回)、警告音3(ピピピピ・3回)、警告音4(ピンポ ンピンポン・1回)

・早い点滅(4回/秒)、点滅(2回/秒)、遅い点滅(1回/秒)

※ 通信サービスを利用していない場合は消灯

# SDViewerソフトウェアの取扱説明

本製品は、記録されたデータを専用のSDViewerを使用して再生します。

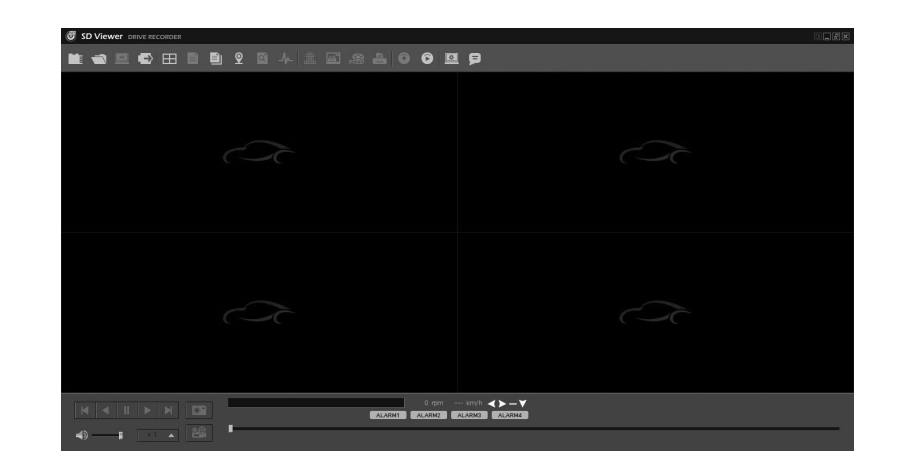

### 動作環境

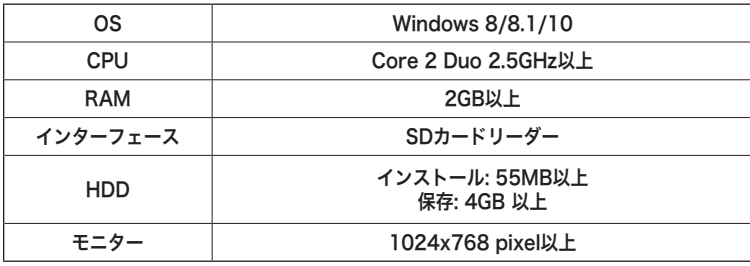

# ソフトウェアのインストール

SDViewerソフトウェアの[setup.exe]ファイルをダブルクリックしてください。 初めにインストール言語を選択し、画面の指示に従ってSDViewerソフトウェアをインストー ルしてください。インストール中に[デスクトップにアイコンを生成]にチェックを入れると、 下記のようなアイコンがデスクトップに表示されます。

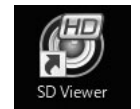

SDViewerソフトウェアアイコン

## ソフトウェアの実行/画面説明

SDViewerソフトウェアのアイコンをダブルクリックすると、ソフトウェアが起動します。

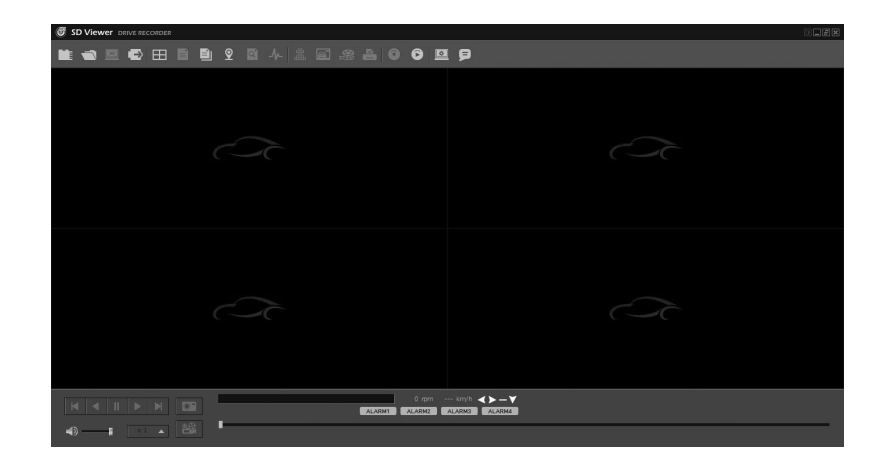

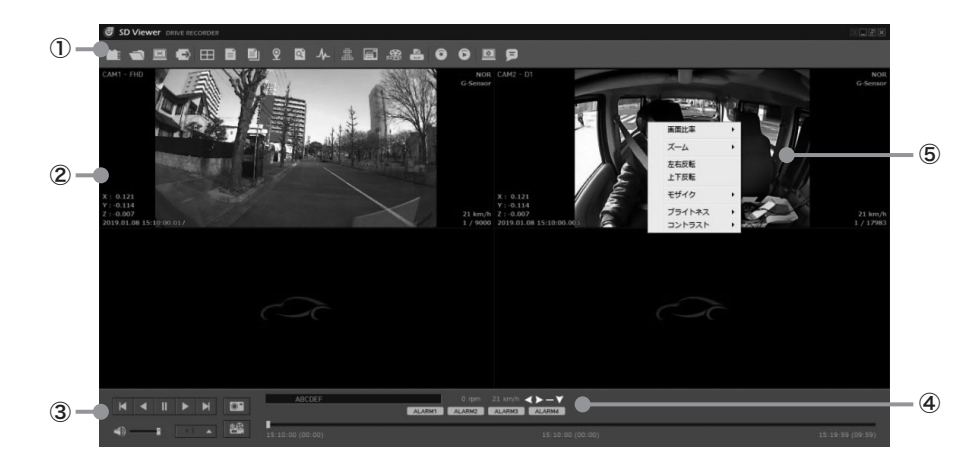

- ① コントロールボタン ② 映像画面
- ③ 再生コントロールボタン ④ 各種シグナル及びアラーム表示
- ⑤ ポップアップメニュー(マウス右クリック)
	- 画面比率:画面の比率を変更します。 元の比率/TV比率(4:3)/画面に合わせる
	- ズーム:画面を拡大します。
		- 1x/2x/4x/8x
	- 左右反転
		- 再生画面を左右反転します。
	- 上下反転
		- 再生画面を上下反転します。
	- モザイク
		- モザイク設定で設定したモザイクを画面に反映します。
	- ブライトネス
		- 明るさを調整します。(-50~+50)
	- コントラスト
		- コントラストを調整します。(-50~+50)

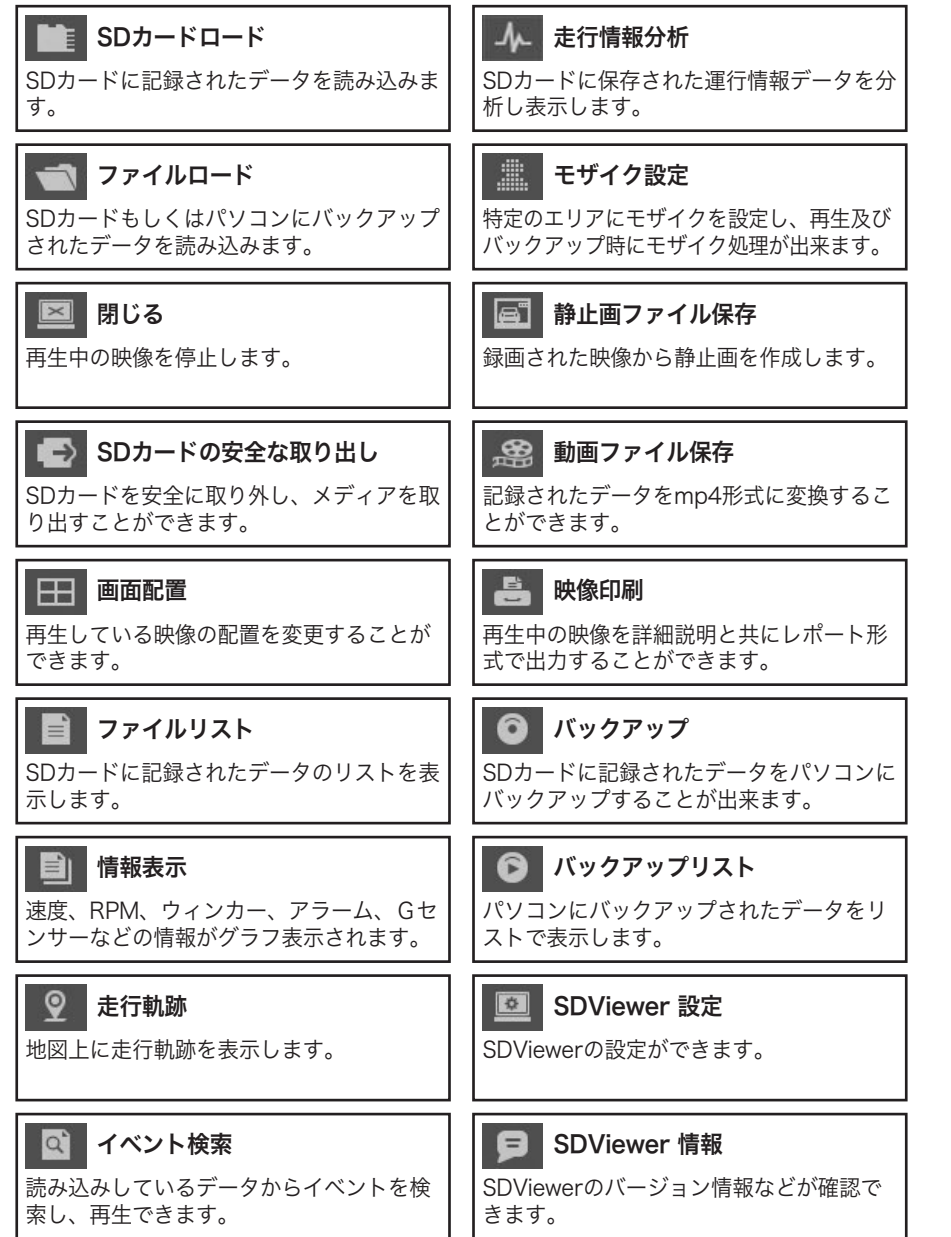

メニューボタン スポイント しゅうしょう しゅうしゅう しゅうしゅう かんこうしゅう かいじゅつ 再生コントロールボタン

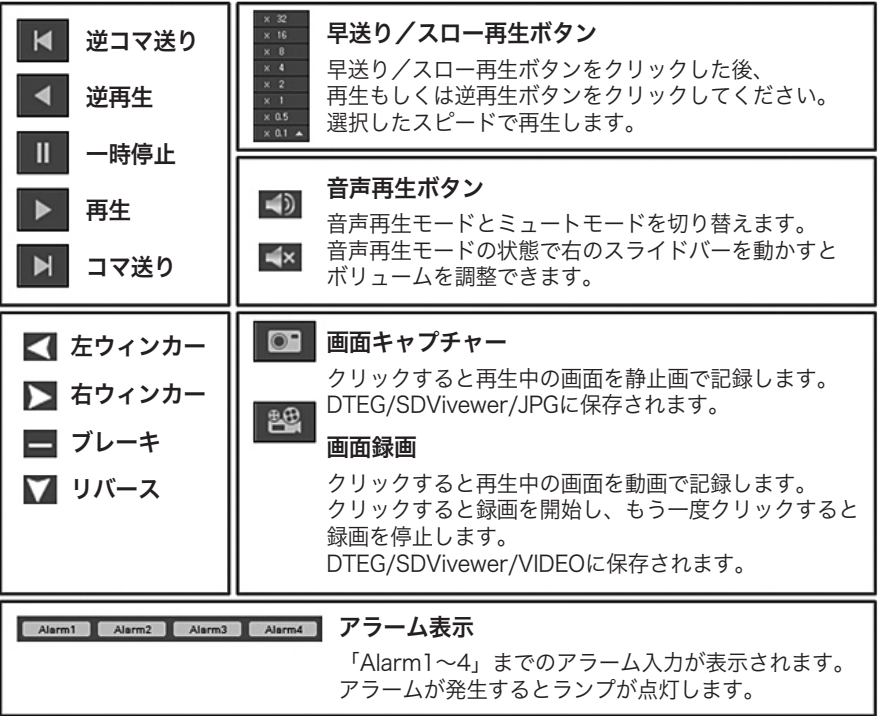

# 映像再生

#### SDカードロード

再生したいSDカードをパソコンに挿入し、SDカードがパソコン上で正常に認識されること を確認します。

#### 注.意

正常なSDカードでもパソコンによっては正常に認識できない場合があります。 その際は、SDカードリーダーなどを使用してください。

SDカードをパソコンに挿入し、[SDカードロード] ボタンをクリックすると、SDカー ドを選択するウィンドウが表示されます。SDカードリストから選択し、[SDカード開く]をク リックしてください。

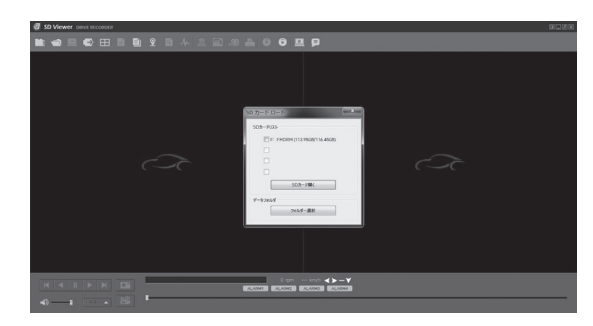

SDカードを開くと、「連続」録画モード、「イベント」録画モードの映像のファイルリスト が画面の右側に表示されます。

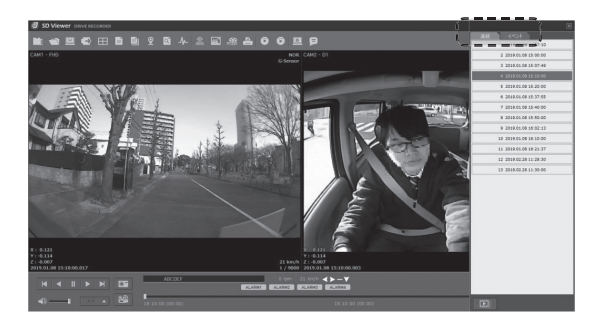

ファイルリストから再生したいファイルをクリックし、再生ボタンをクリックすると映像が 再生されます。

ファイルリスト下部の エー をクリックしてから映像を再生すると、選択されたファイル の再生が終了すると自動的に次の映像を再生します。キャンセルする際はもう一度同じアイ コンをクリックしてください。

ファイルリストはメイン画面と分離されているため、位置を変えるなど、自由に操作できま す。

リスト右上の[X]ボタンをクリックするとファイルリストが非表示になります。

[ファイルリスト] ボタンをクリックすると画面右側に再度表示されます。

[閉じる] ボタンをクリックすると映像再生が終了します。

SDカードを取り出す際は、[SDカードの安全な取り出し] ボタンをクリックしてくださ  $\mathsf{U}_\mathsf{a}$ 

#### ファイルロード

SDカードもしくはパソコンにバックアップされているデータから特定のファイルのみを再生 したい場合は

[ファイルロード] ボタンをクリックしてください。

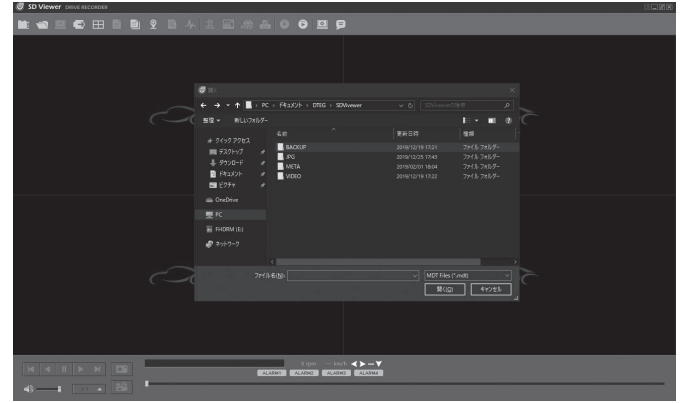

再生したいファイル(MDT形式)を選択し、「開く」ボタンをクリックすると、選択したファ イルの映像が表示されます。 再生ボタンを押すと再生します。

# 情報表示

映像再生中に[情報表示] ボタンをクリックすると、情報表示ウィンドウが表示されます。

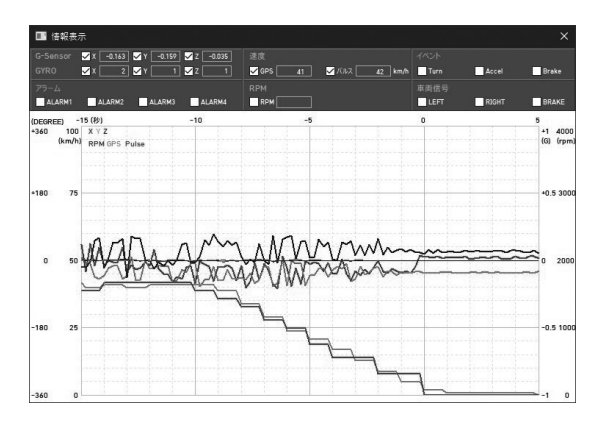

デフォルトではGセンサーグラフのみ表示され、画面上部のジャイロ、速度、RPMなどにチ ェックを入れると表示項目が追加されます。

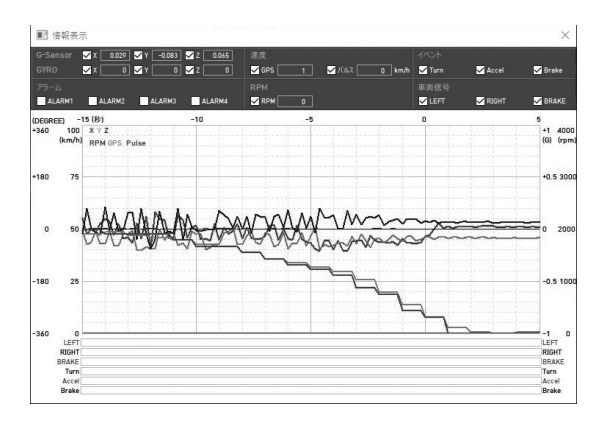

Gセンサー(X:赤、Y:緑、Z:青)はグラフの0軸を中心に上(+)下(-)に表示されます。 ジャイロセンサー(X:細い赤、Y:細い緑、Z:細い青)はグラフの0軸を中心に上(+)下(-)に表示 されます。

速度:GPSから測定された速度は「灰」色、車速パルスから測定された速度は「赤」色で表 示されます。

RPM:「紫」色で表示されます。

イベント、シグナル及びアラーム情報はグラフの下部に「直線」もしくは「点線」で表示さ れます。

# 走行軌跡

映像再生中に[走行軌跡] 2 ボタンをクリックすると地図が表示され、走行したルートが青 色の点で描画されます。

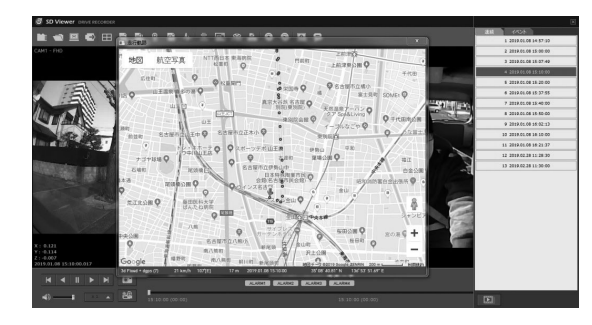

地図はGoogle Mapsが表示されます。 Google Mapsデータはインターネットから取得しています。 地図を表示させるためには必ずパソコンがインターネットに接続している必要があります。

#### \*参考

メイン画面、情報表示画面、走行軌跡画面などを全て独立して表示することができます。 画面配置や大きさを自由に変えることができ、別々のモニターに全画面表示することもで きます。

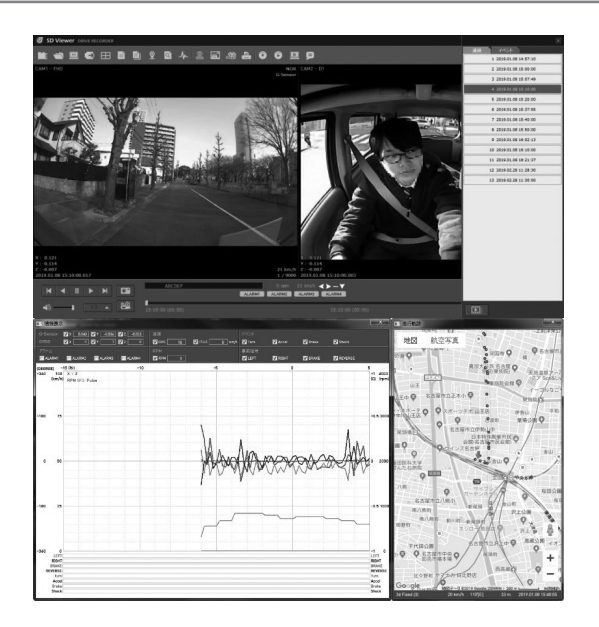

# イベント検索

イベント、速度、アラームなど映像と同時に記録された各種データごとに、検索及び再生す ることができます。

[イベント検索] < ボタンをクリックすると、イベント検索画面が表示されます。 検索範囲(期間)を設定します。

イベント種別、アラームなど検索したい項目にチェックを入れ、[検索]ボタンをクリックする と、条件に一致したデータリストが表示されます。

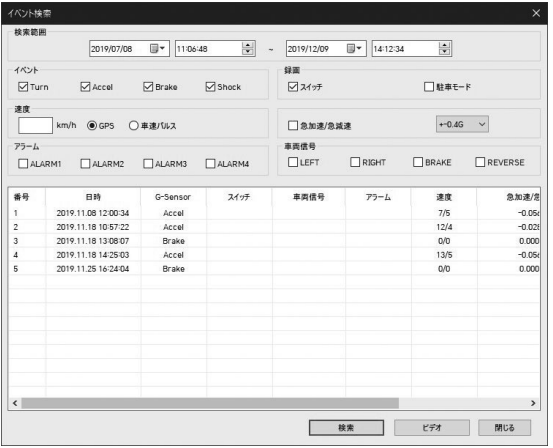

リストから再生したいデータを選択し[ビデオ]ボタンをクリックすると、映像画面に表示され ます。

### 走行情報分析

GPSやGセンサーなどで取得されたデータをグラフに表示します。

再生中の映像を一時停止し[走行情報分析] 4- ボタンをクリックすると、下記のように走行 情報分析画面が表示されます。

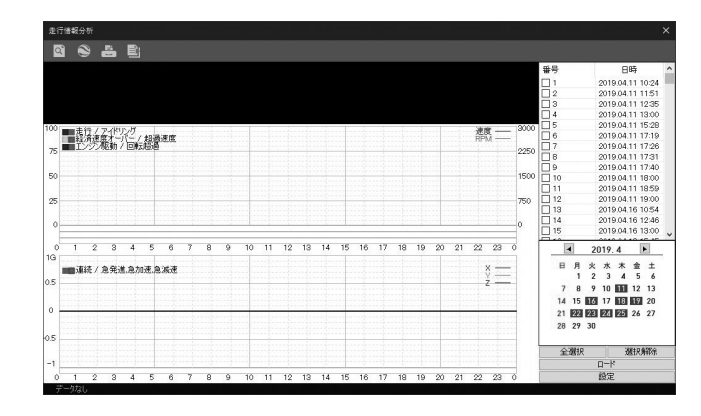

右下のカレンダーから検索したい日付を選択し、「ロード」ボタンをクリックすると、下記 のように選択した日の走行情報が表示されます。

画面上部に車両ID、運転者ID、走行時間、距離、最高速度、平均速度などのデータが表示さ れます。

上部のグラフには、速度(赤)とエンジン回転数(灰)が波形で表示され、走行(青)/アイドリング (灰)、経済速度オーバー(緑)/超過速度(赤)、エンジン駆動(青)/回転超過(赤)の発生状況がバー で表示されます。

下部にはG下部のグラフには、X(赤)・Y(緑)・Z(青)軸のGセンサー値が波形で表示され、急発 進・急加速・急減速の発生状況がバーで表示されます。

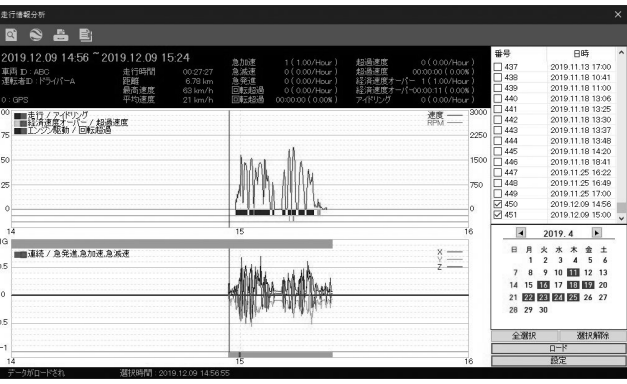

## ズーム

表示されたグラフの特定の区間をマウスでクリックし[ズーム] い ボタンをクリックする と、選択した区間を拡大表示できます。

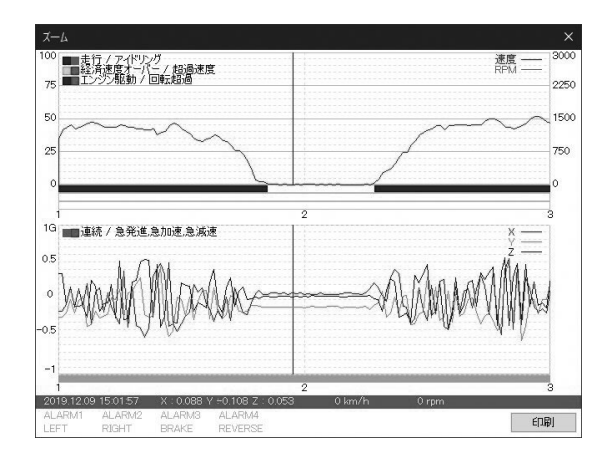

拡大グラフの表示間隔は、P.45「グラフ表示設定」の「ズームグラフ設定」で1~10分まで 任意の間隔に変更できます。

特定の地点をクリックすると、Gセンサー値、速度、エンジン回転数などの詳細なデータが下 部に数値で表示されます。「印刷」ボタンをクリックすると、表示しているズームグラフと 各種情報がレポート形式で出力できます。

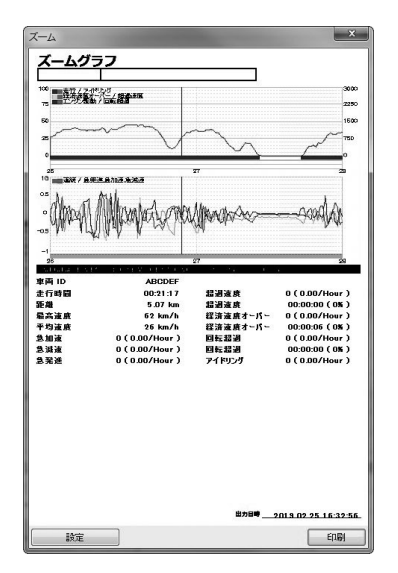

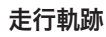

[走行軌跡] ボタンをクリックすると、以下のように車両の現在位置がマップ上に表示さ れます。

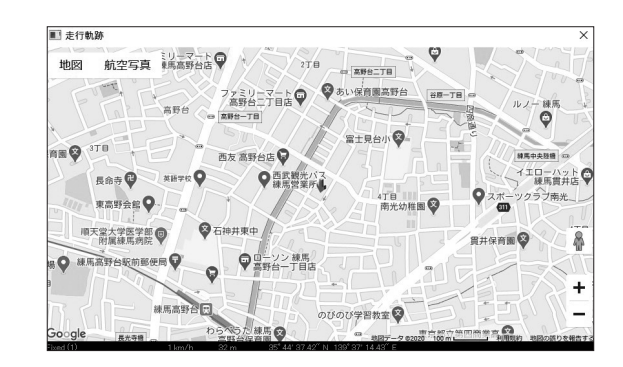

#### 映像印刷

[印刷] ボタンをクリックすると、下図のような運転情報シートを出力できます。 運転情報シートには、乗務員ID(SDカードに登録されている場合)、走行距離・時間の情 報、速度/エンジン回転数のグラフなどが表示されます。急発進・急加減速、速度オーバー回 数などの項目ごとに、安全運転および経済運転の評価をします。総合的な評価だけでなく、 安全運転および経済運転の各項目別の点数、評価等級、総発生時間・回数なども表示され、 項目ごとの評価を確認することが出来ます。

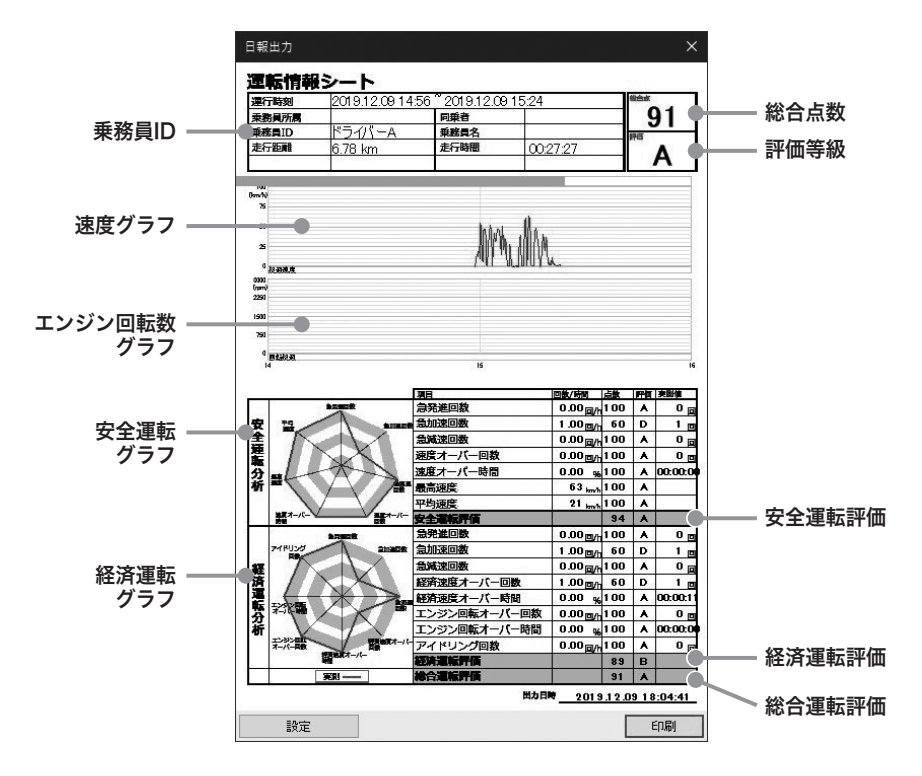

#### CSVファイルとして保存

[CSVファイルとして保存] ボタンをクリックすると下記のような画面が表示され、走行 データをCSVファイルとして保存ができます。

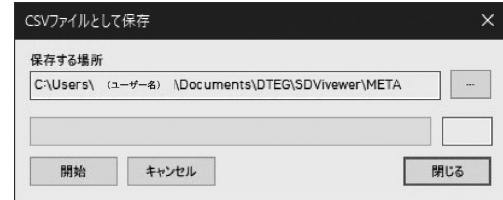

### 設定

[設定]ボタンをクリックすると、下記のように走行情報分析のための「分析基準値設定」「評 価基準値設定」「グラフ表示設定」選択画面が表示されます。

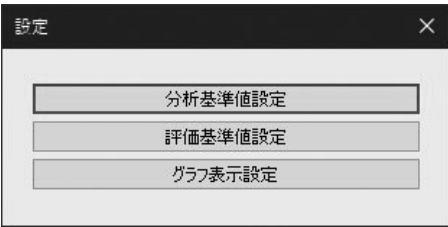

#### 分析基準値設定

 安全運転および経済運転の評価項目に対する分析基準を設定できます。 急加速/急減速、超過速度、エンジン回転オーバー、経済速度、アイドリング時間の判断基 準(しきい値)を設定します。

 「設定」メニューで[分析基準値設定]ボタンをクリックすると、下記のような画面が表示さ れます。

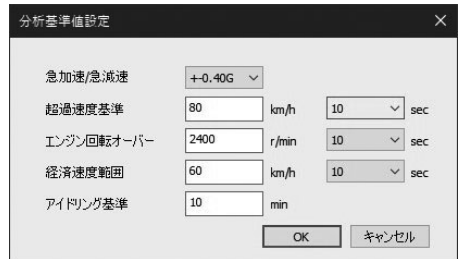

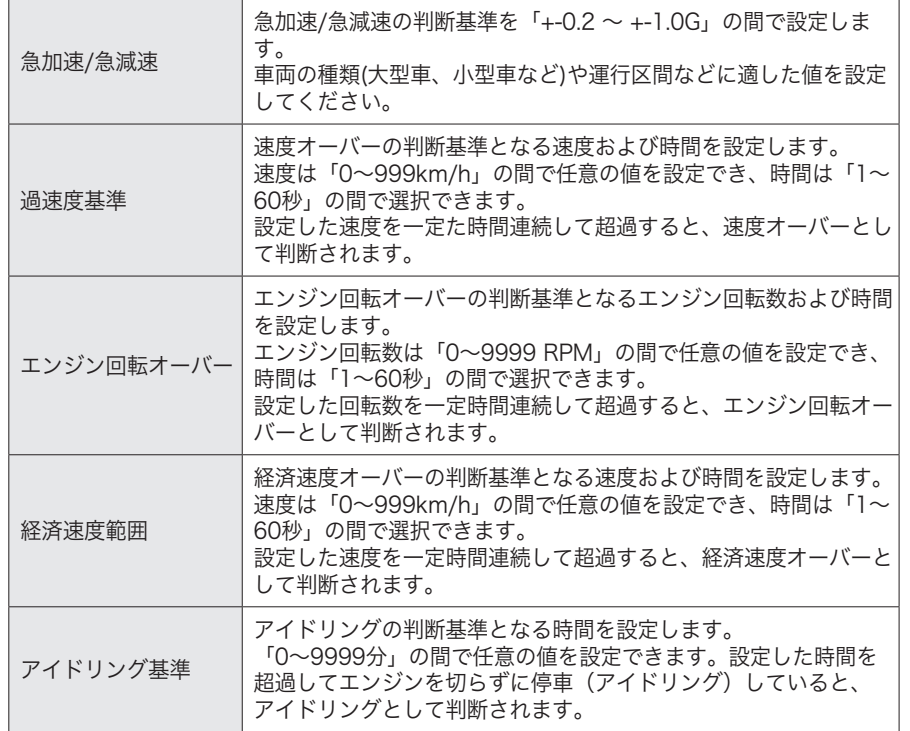

ここで設定した値は、次の評価基準値設定にも適用されます。

### 評価基準値設定

乗務員の安全運転および経済運転を評価する基準値を設定します。

安全運転/経済運転のそれぞれに評価項目があり、全体平均値を算出し、各項目の評価値を 基準として安全運転および経済運転の総合点数を計算します。評価等級は「A、B、C、D、 E」の5等級です。

また安全運転/経済運転それぞれの評価項目に対して、重要な評価項目には高い加重値を、 重要でない項目には低い加重値を与えるなど、独自の評価基準を設定できます。ただし、加 重値の合計は必ず「100」になるように設定してください。「設定」メニューで「評価基準 値設定」を選択すると、下記のような画面が表示されます。

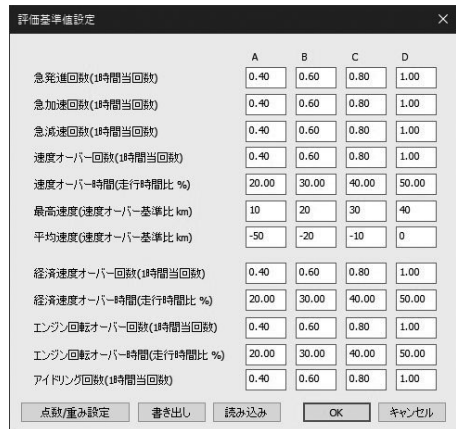

 「評価基準値設定」メニューで[点数/重み設定]ボタンをクリックすると、下記のような画面 が表示されます。

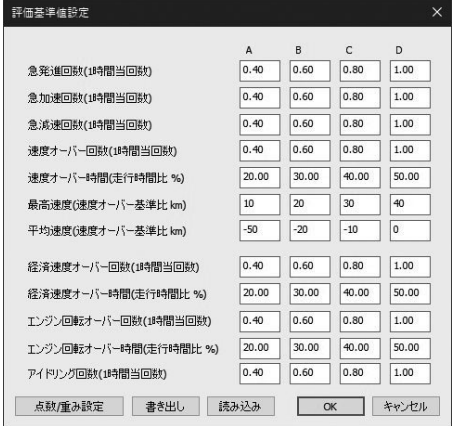

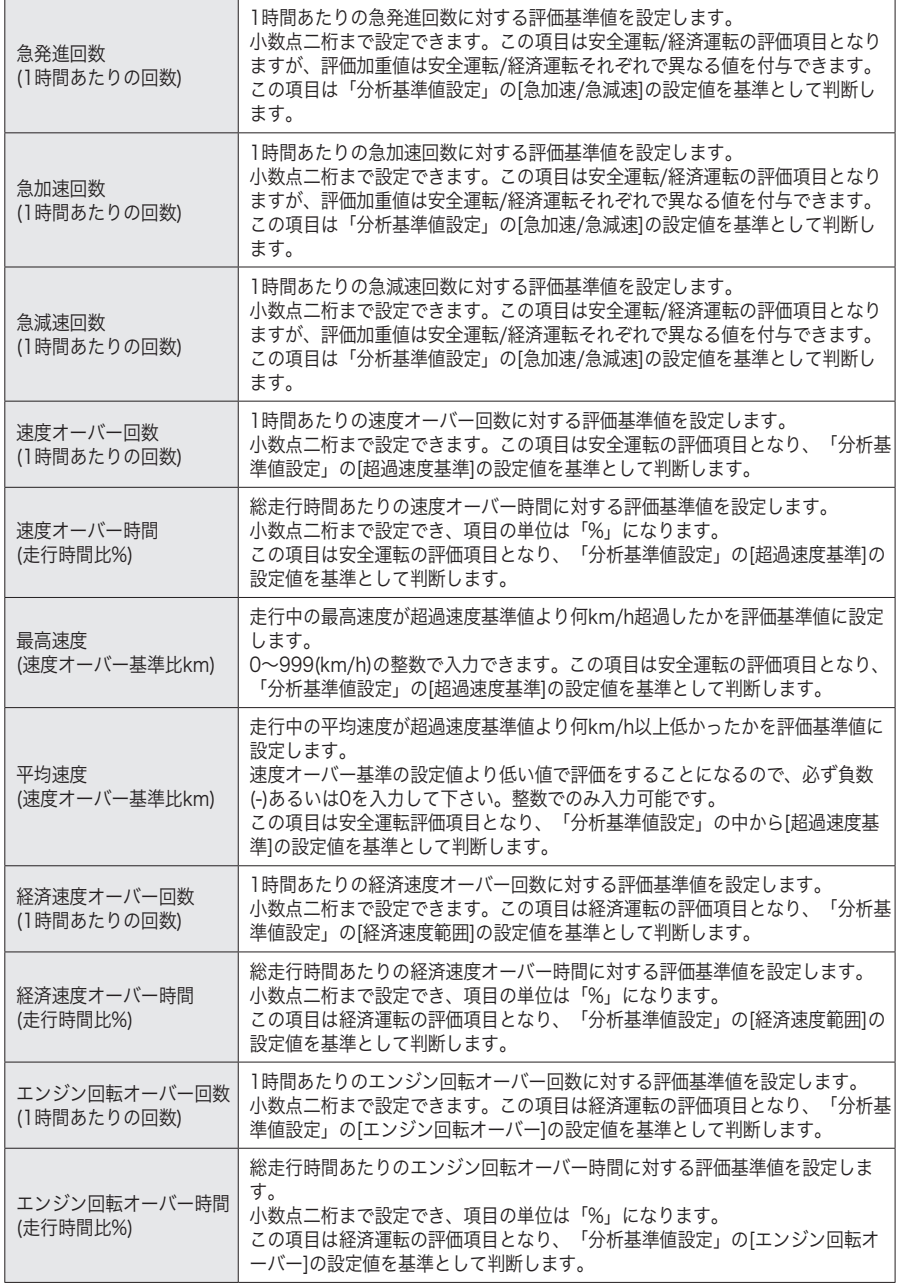

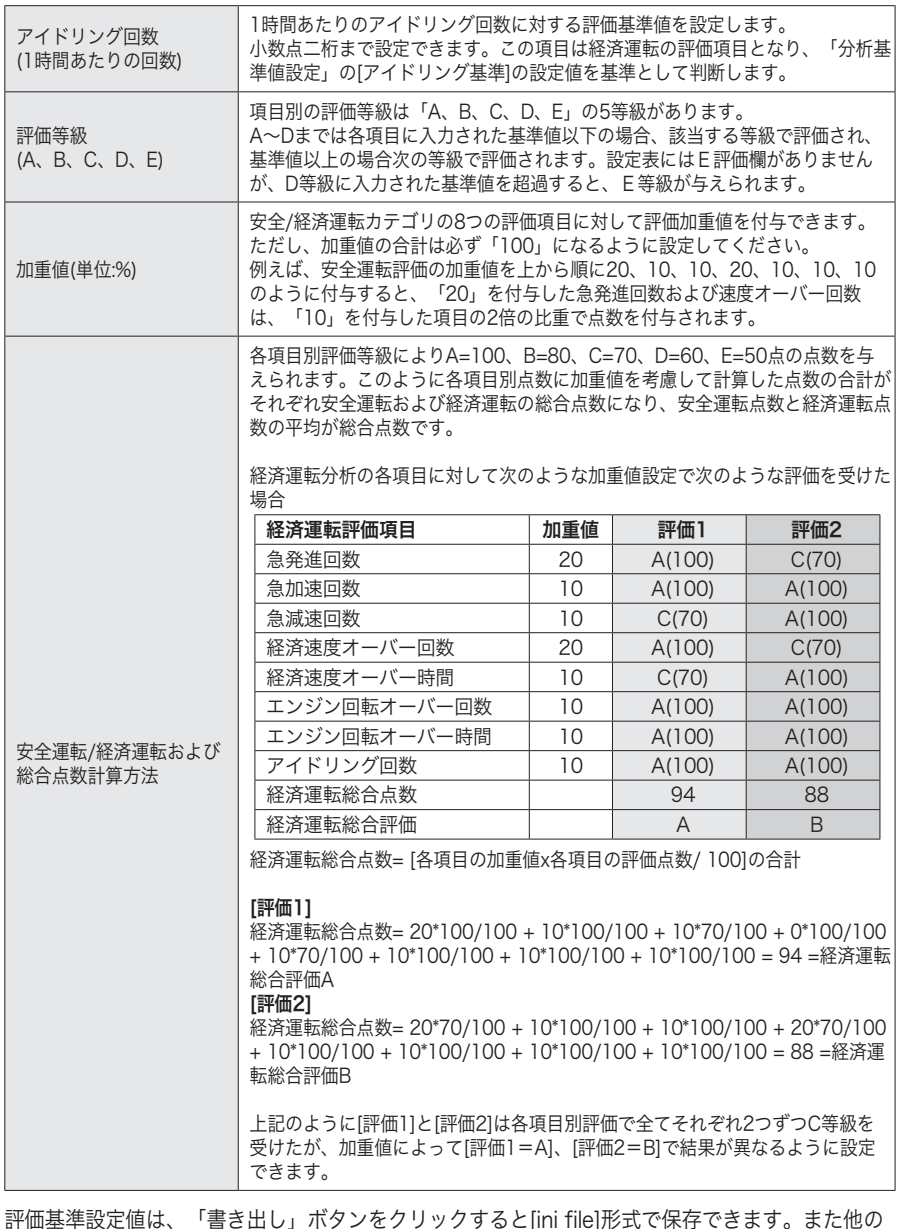

計価基準設定値は、「書き出し」ボタンをクリックすると[ini file]形式で保存できます。また他 パソコンで「読み込み」ボタンをクリックし[ini file]を選択すると、同じ設定値を反映できます。 この「書き出し/読み込み」機能は、同じ設定値を複数のパソコンで運用する場合に使用します。

### グラフ表示設定

グラフ表示設定を利用して走行情報分析画面に表示される速度、エンジン回転数、Gセンサ ーグラフの表示範囲(単位)を変更できます。また、走行情報分析画面で詳細分析をする時に 使うズームグラフの表示範囲(時間)も変更できます。

「グラフ表示設定」ボタンをクリックすると下記の画面が表示されます。

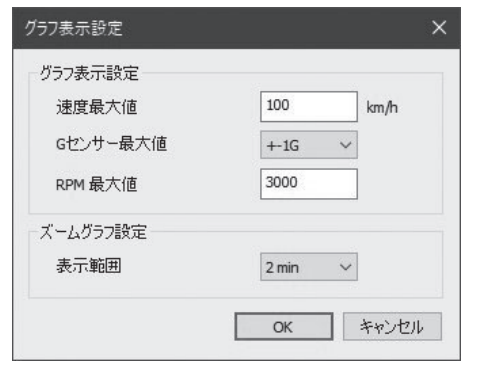

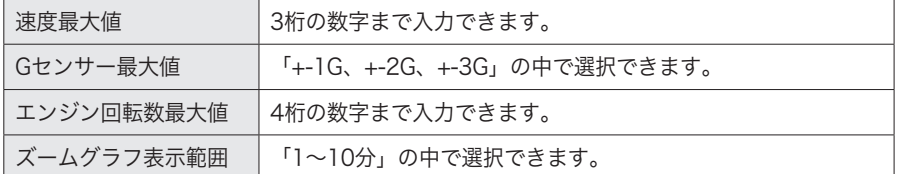

グラフ表示設定で変更した値は、運転情報分析画面、運転情報シートおよびズームグラフ画 面に反映されます。

次の画面は、最大速度値(100km/h)、最大Gセンサー値(+-1G)、最大RPM値(3000)、ズー ムグラフの表示範囲(2分)に設定した場合の走行情報分析画面及びズームグラフ画面です。

#### 走行情報分析画面

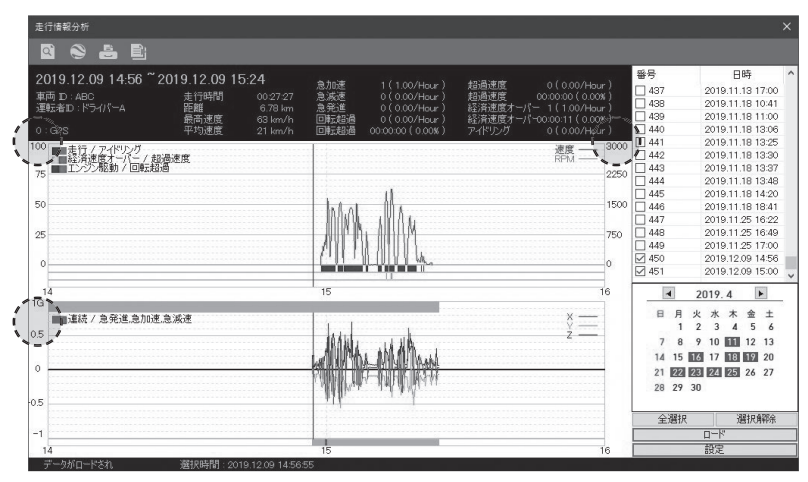

ズームグラフ画面

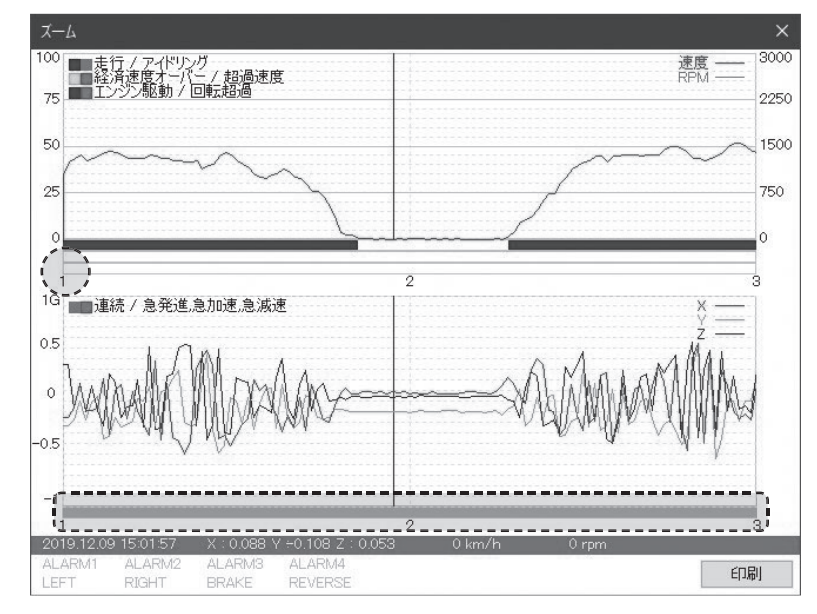

# モザイク設定

各チャンネルにモザイクエリアを設定できます。 ここで設定したモザイクエリアは、JPG、AVI形式などでデータをバックアップする際や、 SDViewerソフトで再生する際に適用されます。

再生中に画面を一時停止し、[モザイク設定] ボタンをクリックします。

以下のようにモザイクエリア設定画面が表示されます。

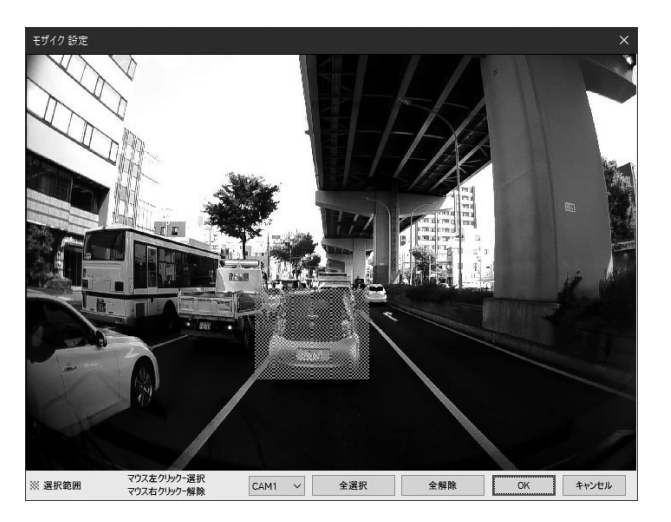

モザイクを設定したいチャンネルを選択します。(赤枠)

選択したチャンネルの映像が表示されたら、モザイク処理したいエリアを選択します。

モザイクエリアはマウスを左クリックした状態でカーソルを動かすことで設定できます。 エリアは複数設定できます。

モザイクエリアを削除したい時は、マウスを右クリックした状態でカーソルを動かします。

全てのエリアの選択/解除は画面下の[全選択]、[全解除]ボタンをクリックしてください。

設定したエリアは再生/静止画及び動画保存の時、以下のように表示されます。

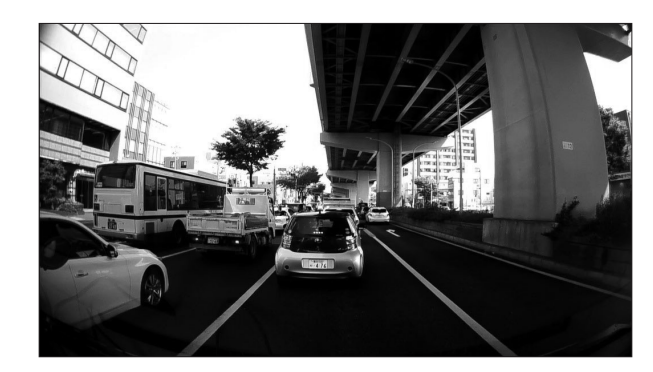

<オリジナルイメージ>

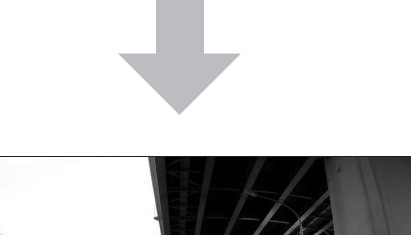

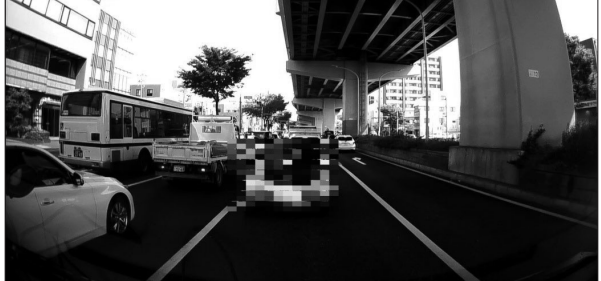

<モザイク処理したイメージ>

# ファイル保存/印刷

### 静止画ファイル保存

録画された映像の中の特定の瞬間を静止画で保存する機能です。

再生中、静止画ファイルを作成したい画面で一時停止し、[静止画保存] 回 ボタンをクリッ クします。

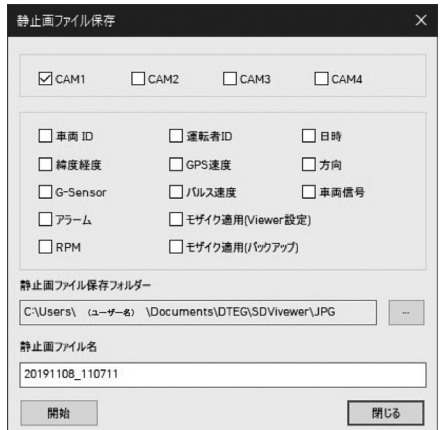

静止画ファイルを作成したいチャンネルを選択します。

車両ID、運転者ID及び日時、緯度経度、Gセンサー、速度、車両信号など静止画上に表示する 項目を選択します。

選択した項目は保存される静止画の画面上にテキストで表示されます。

保存するフォルダを指定してファイル名を入力し、[開始]ボタンをクリックすると静止 画ファイルとして保存されます。(フォルダを指定していない場合はデフォルトフォルダ 「Documents/D-TEG/TX2000/JPG」に保存されます。)

「モザイク適用」にチェックを入れると、設定されているモザイクエリアが反映され保存さ れます。

### 動画ファイル保存

再生中、動画ファイル作成をスタートしたい画面で一時停止し、[動画ファイル保存] お タンをクリックします。

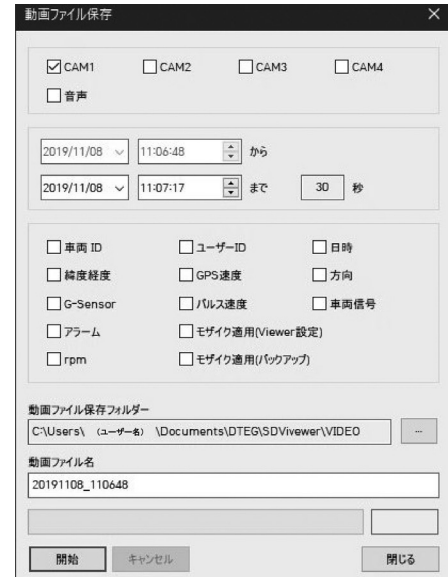

動画ファイルを作成するチャンネルと音声の有無を選択します。選択した音声は選択された 全てのカメラの動画ファイルに記録されます。

作成したい動画ファイルの時間を選択します。ファイルのスタート時点は自動的に一時停止 している時間に設定され、変更できません。

車両ID、ユーザーID及び日時、緯度経度、Gセンサー、速度、車両信号など動画上に表示させ る項目を選択します。

選択した項目は保存される動画映像の上にテキストで表示されるようになります。

保存するフォルダを指定してファイル名を入力し、[開始]ボタンをクリックすると動画ファイ ルが保存されます。フォルダを指定していない場合は、デフォルトフォルダ「Documents/ D-TEG/TX2000/AVI」に保存されます。

選択したカメラ毎にそれぞれAVIファイルが作成されます。

「モザイク適用」にチェックを入れると、設定されているモザイクエリアが反映され保存さ れます。

#### 注 意

動画ファイルは最大1時間まで保存できます。 DVD-R/RWに記録するときは必ずDVD-R/RWの形式をUSB形式にしてください。CD形式に指 定すると保存できません。

#### 映像印刷

録画された映像の中の特定のイメージを印刷する機能です。 印刷したい映像にコメントなどを追加して、報告書の形式で出力します。

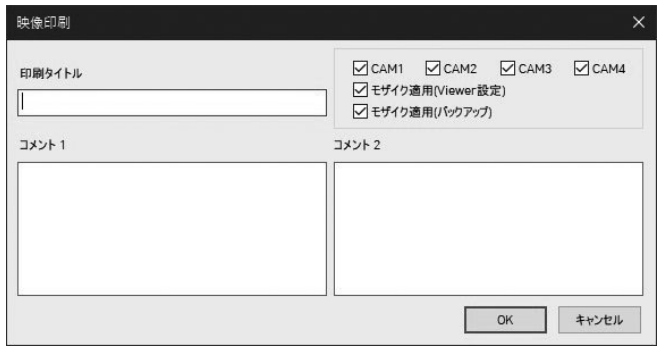

再生中、印刷したい画面で一時停止し、[映像印刷] ボタンをクリックします。 印刷したいチャンネルを選択します。

印刷タイトル及び詳細な内容をコメント欄に記入します。

「モザイク適用」にチェックを入れると、設定したモザイクエリアが反映され印刷されます。 [OK]ボタンをクリックすると、下記のようにプレビューが表示されます。

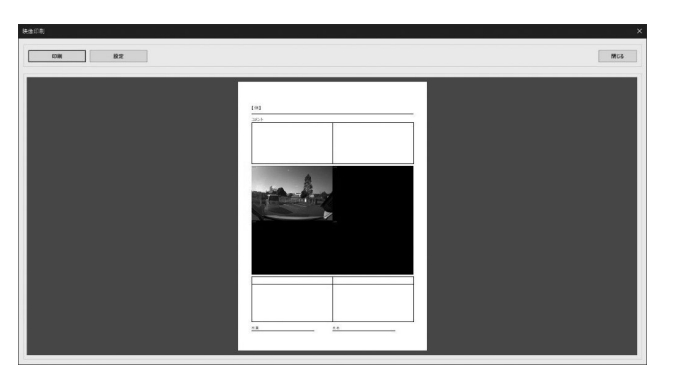

[印刷]ボタンをクリックすると、パソコンに接続されたプリンタから印刷画面が出力されます。

# バックアップ

録画映像をパソコンにバックアップできます。バックアップデータの「カテゴリ」を入力す ると、バックアップされたデータをより効率的に管理及び再生できます。バックアップデー タに運転者ID、運転者ID、メモなどを同時に記録でき、安全運転指導などに活用できます。

[バックアップ] ボタンをクリックします。

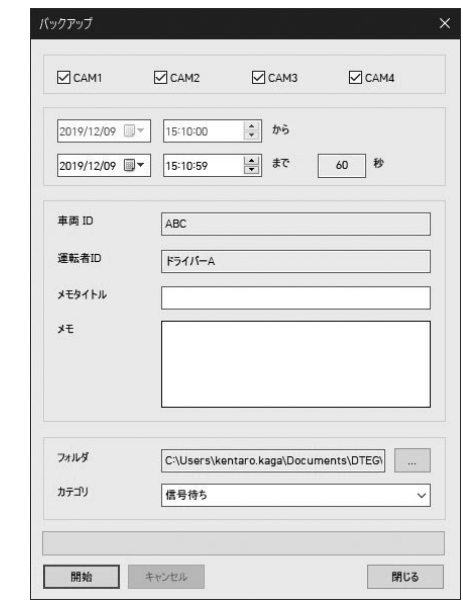

バックアップしたいチャンネルを選択します。

バックアップしたいデータの時間を設定します。

ファイルのスタート時点は自動的に現在一時停止している時間に設定され、変更できません。 車両ID、運転者ID、メモタイトル、メモ等、映像上に表示させる項目を入力します。 バックアップデータを保存するフォルダを選択します。フォルダを指定していない場合は、 デフォルトフォルダ「Documents/DTEG/TX2000/BACKUP」に保存されます。

「速度違反」、「信号違反」など任意のカテゴリを作成してください。

一度作成したカテゴリは保存され、過去に作成したカテゴリはドロップダウンリストから選 択できます。

[開始]ボタンをクリックすると保存されます。

保存したデータは、[バックアップリスト]から再生することができます。

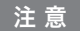

1. バックアップは最大1時間までバックアップ保存できます。 2. DVD-R/RWに記録するときは必ずDVD-R/RWの形式をUSB形式にしてください。 CD形式に指定すると保存できません。

### バックアップリスト

「バックアップ」メニューで保存したデータは「バックアップリスト」から再生できます。 [バックアップリスト] ボタンをクリックします。

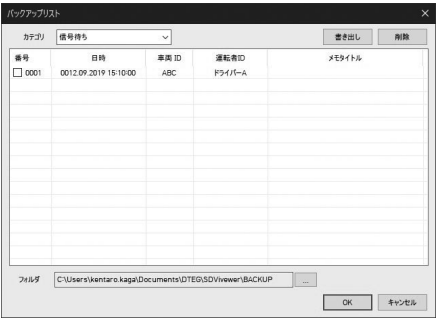

画面下の「フォルダ」からバックアップデータがあるフォルダを選択します。 デフォルトで最後にバックアップしたフォルダが自動的に表示されます。

「速度違反/信号違反」等バックアップ時に入力した「カテゴリ」から一つを選択してくださ い。

選択されたカテゴリで保存されているファイルのリストが「日時、車両ID、運転者ID、メモ タイトル」などと共に表示されます。

リストの中から再生したいファイルを選択し、[OK]ボタンをクリックすると下記のように選 択されたファイルの映像が同時に記録されているメモタイトル及びメモの詳細内容と共に表 示されます。

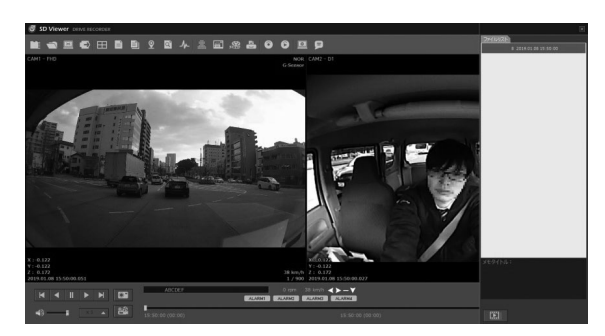

通常の映像再生と同様に、画面左下の再生コントロールボタンを使って再生を行います。

### SDViewer設定

SDViewerで使用する言語、日付形式、パスワードなどを設定できます。 [SDViewer設定] ボタンをクリックします。

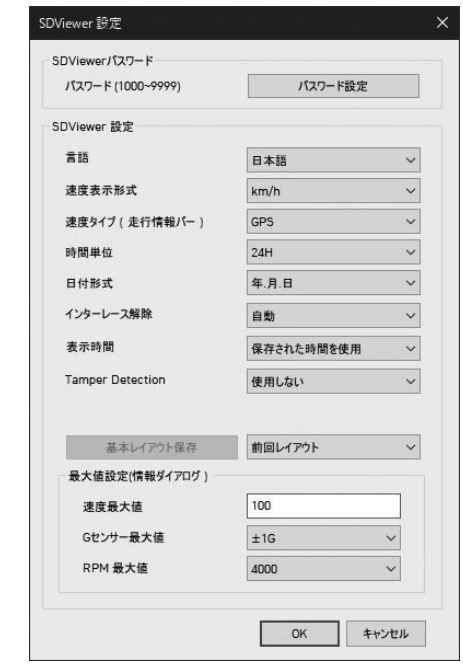

SDViewerパスワード:[パスワード設定]ボタンをクリックし、1000から9999までの4桁の 数字でパスワードを設定します。

パスワードを設定すると、SDViewerを実行する度にパスワードを入力するポップアップ画面 が表示され、設定したパスワードを入力した後にSDViewerが起動します。

#### 注 意

パスワードを忘れるとSDViewerを起動できなくなります。 一度設定したパスワードは忘れないようにご注意下さい。

#### 設定項目

- 言語:「日本語/韓国語/英語」から選択できます。
- 速度形式:「km/h」と「mile/h」から選択できます。
- 速度タイプ(走行情報バー):走行情報バーに表示する速度ソースを選択できます。
- 時間単位:「24H」と「12HAM/PM」から選択できます。
- 日付形式:「年.月.日/月.日.年/日.月.年」から選択できます。
- 基本レイアウト/前回レイアウト \*基本レイアウト:SDViewerの起動時に「基本レイアウト」で表示します。 \*前回レイアウト:SDViewerの起動時に前回終了時の画面モードで表示します。

#### 最大値設定(情報ダイアログ)

- 情報画面の「速度、Gセンサー、RPM」グラフの表示スケールを変更します。
- 例えば「速度:100、Gセンサー:+-1G、RPM:4000」と設定した場合、センサー情報 グラフが下記のように表示されます。

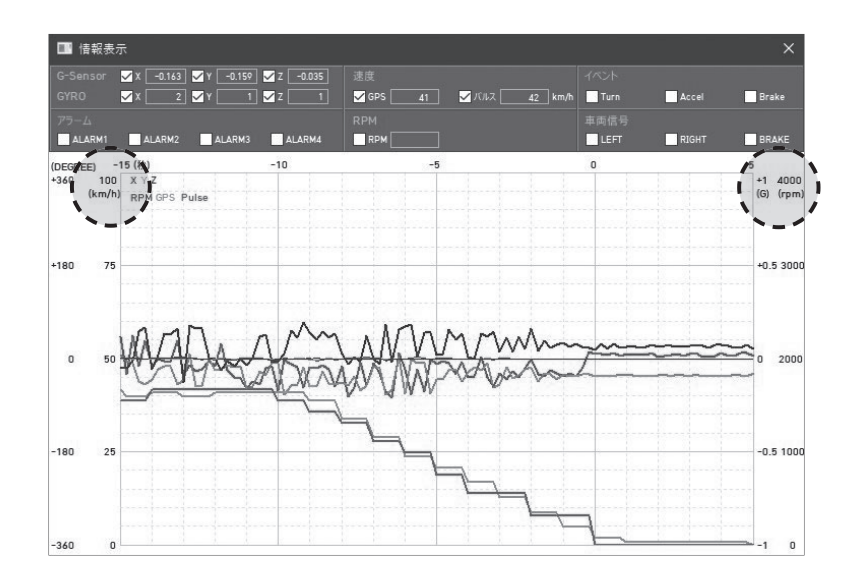

# SDViewer情報

SDViewerのバージョン情報などが確認できます。

[SDViewer情報] ボタンをクリックしてください。

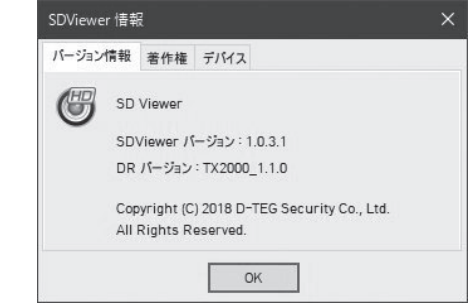

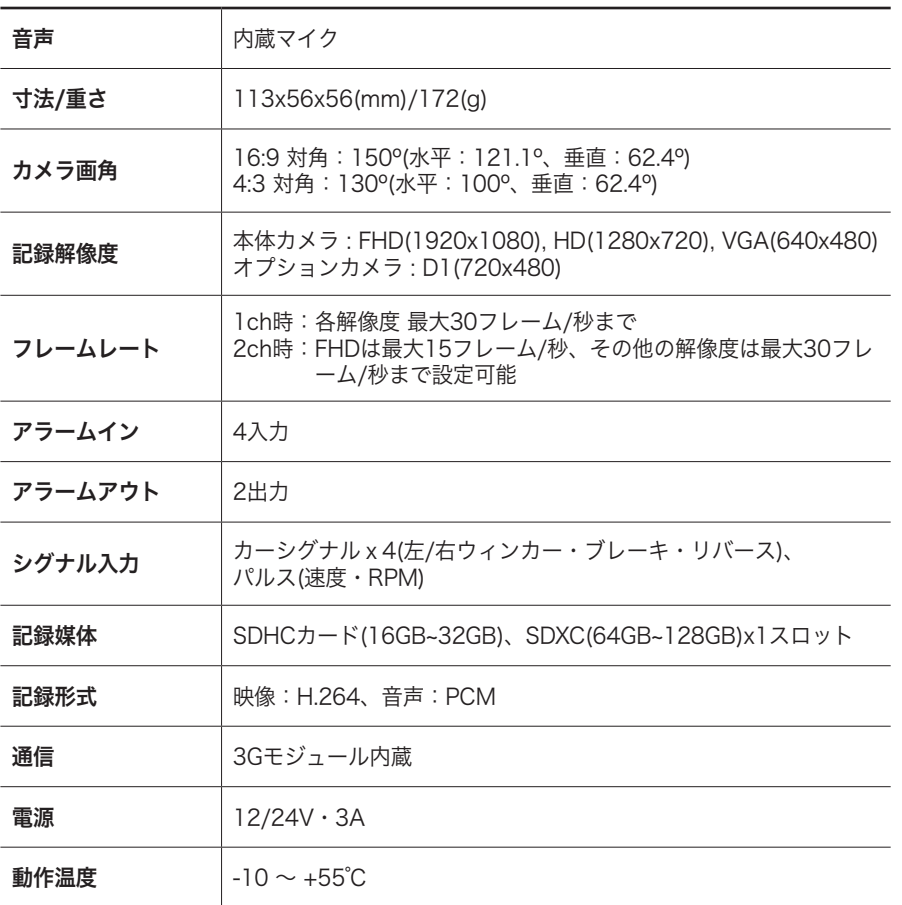

# 保 証 書

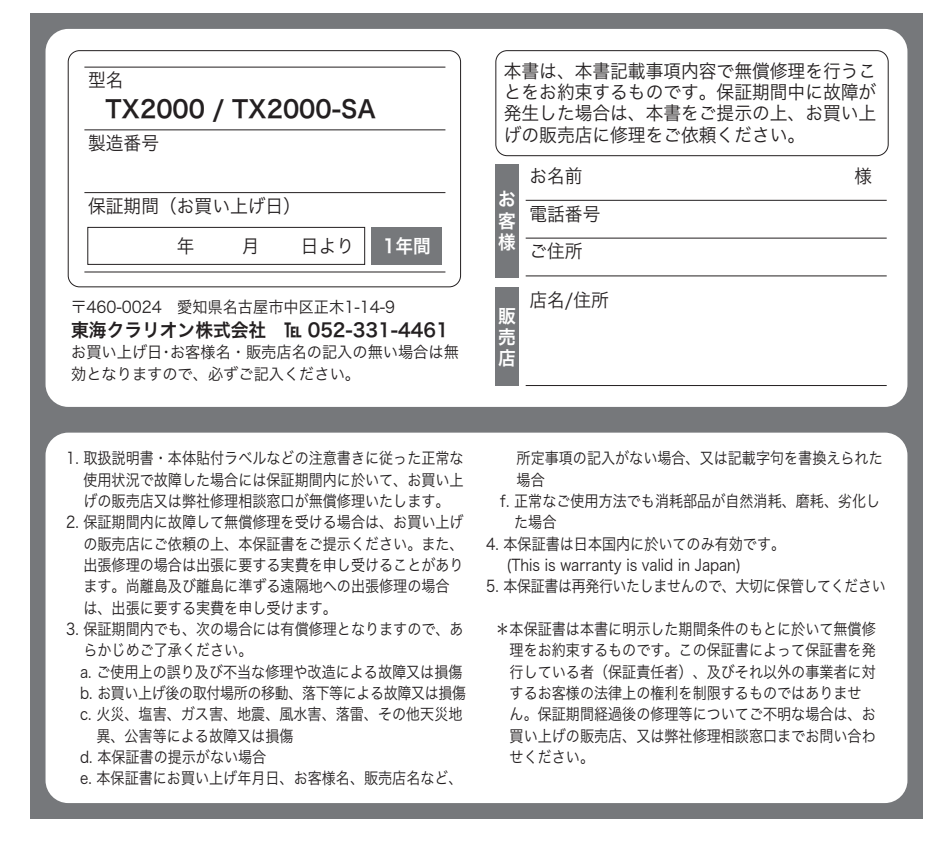

東海クラリオン株式会社 〒460-0024 愛知県名古屋市中区正木1-14-9 https://www.tokai-clarion.co.jp